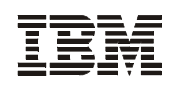

# **Printer Management Utility User's Manual**

#### **First Edition (September 2001)**

This edition of the Printer Management Utility is to be used with the IBM 6400 Series Line Matrix Printers and 4400 Series Thermal Printers.

**The following paragraph does not apply to the United Kingdom or any country where such provisions are inconsistent with local law:** INTERNATIONAL BUSINESS MACHINES CORPORATION PROVIDES THIS MANUAL "AS IS" WITHOUT WARRANTY OF ANY KIND, EITHER EXPRESSED OR IMPLIED, INCLUDING, BUT NOT LIMITED TO, THE IMPLIED WARRANTIES OF MERCHANTABILITY AND FITNESS FOR A PARTICULAR PURPOSE. Some states do not allow disclaimer of express or implied warranties in certain transactions. Therefore, this may not apply to you.

IBM does not warrant that the contents of this publication or the accompanying source code examples, whether individually or as one or more groups, will meet your requirements or that the publication or the source code is error-free.

Requests for copies of this publication and for technical information about IBM products should be made to your IBM authorized Dealer, your IBM Marketing Representative, or your IBM Software Solutions Representative.

IBM Printing Systems welcomes your comments. For your convenience, a form for reader's comments is provided at the back of this publication. You may send your comments by fax to 1-800-524-1519 within the U.S., by fax to 1-303-924-6873 outside the U.S., by e-mail to printpub@us.ibm.com, or mail your comments to:

INFORMATION DEVELOPMENT IBM PRINTING SYSTEMS DEPARTMENT 583E BUILDING 003G PO BOX 1900 BOULDER CO 80301-9191

**Note:** Visit our home page at http://www.ibm.com/printers

When you send information to IBM, you grant IBM a nonexclusive right to use or distribute the information in any way it believes appropriate without incurring any obligation to you.

However, the following copyright notice protects this documentation under the Copyright laws of the United States and other countries which prohibit such actions as, but not limited to, copying, distributing, modifying, and making derivative works.

**© Copyright International Business Machines Corporation 2001. All rights reserved.** US Government Users Restricted Rights - Use, duplication or disclosure restricted by GSA ADP Schedule Contract with IBM Corp.

## **Notices**

References in this publication to IBM products, programs, or services do not imply that IBM intends to make these available in all countries in which IBM operates. Any reference to an IBM licensed product, program, or service is not intended to state or imply that only IBM's product, program, or service may be used. Any functionally equivalent product, program, or service that does not infringe any of IBM's intellectual property rights may be used instead of the IBM product. Evaluation and verification of operation in conjunction with other products, except those expressly designated by IBM, is the user's responsibility.

Any performance data contained in this document was obtained in a controlled environment based on the use of specific data. The results that may be obtained in other operating environments may vary significantly. Users of this document should verify the applicable data in their specific environment. Therefore, such data does not constitute a performance guarantee or warranty.

IBM may have patents or pending patent applications covering subject matter in this document. The furnishing of this document does not give you any license to these patents. You can send license inquiries, in writing, to the IBM Corporation, IBM Director of Licensing, 208 Harbor Drive, Stamford, Connecticut, United States, 06904.

# **Trademarks and Service Marks**

The following terms, denoted by an asterisk (\*) in this publication, are trademarks of IBM Corporation in the United States or other countries or both:

AIX IBM

The following terms, denoted by a double asterisk (\*\*) in this publication, are service marks, trademarks, or registered trademarks of other companies:

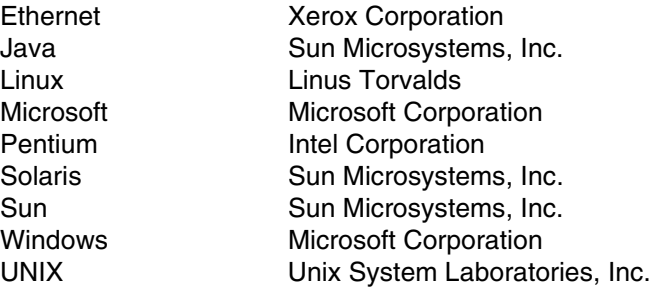

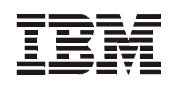

# **Printer Management Utility User's Manual**

© Copyright IBM Corp., 2001

# **Table of Contents**

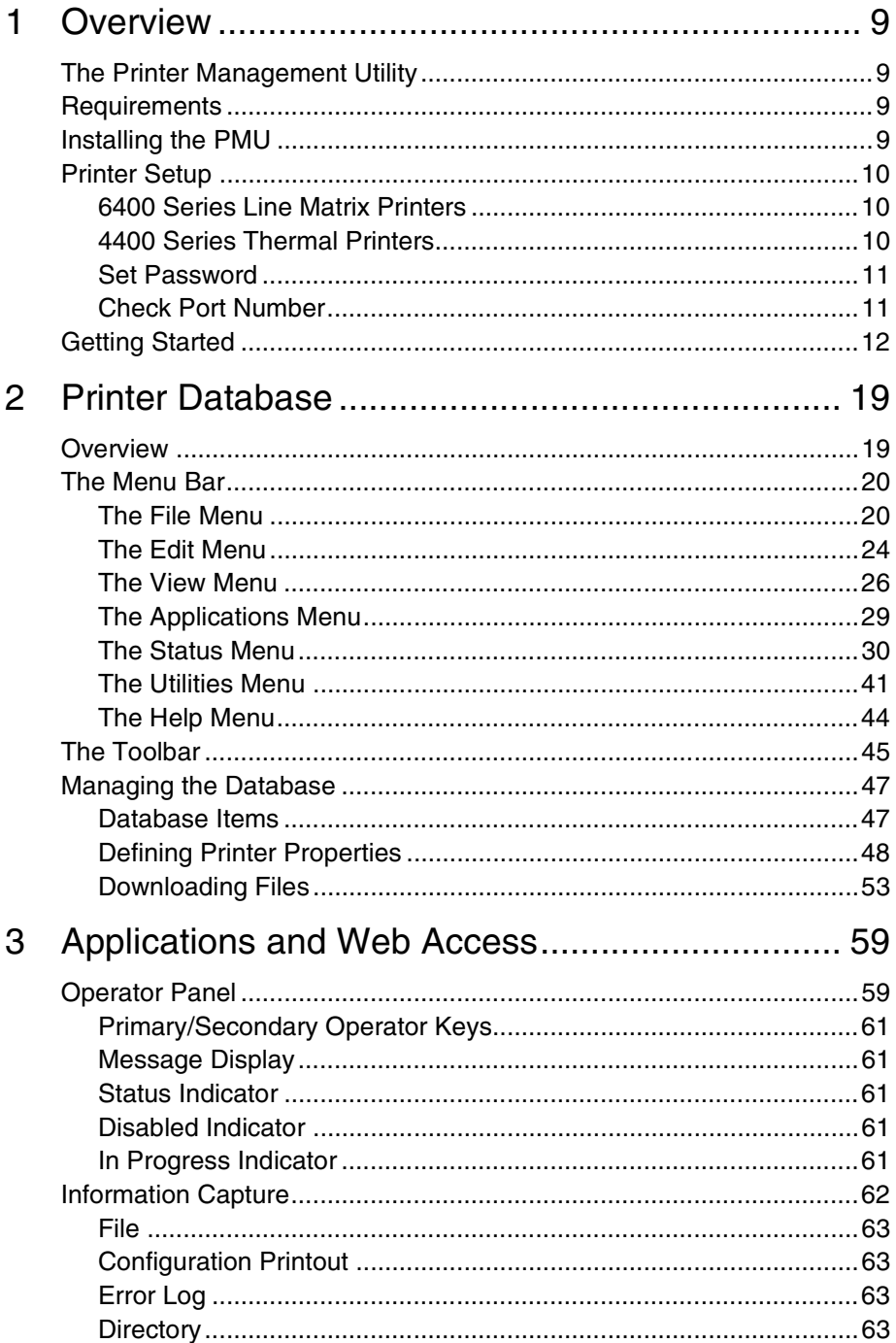

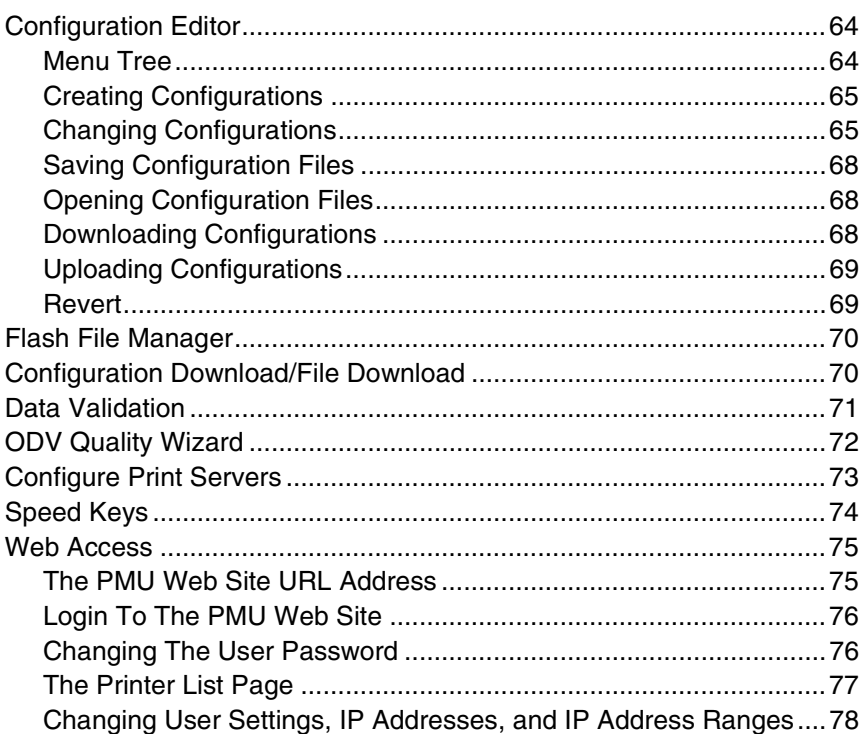

<span id="page-8-0"></span>

# 1 *Overview*

# <span id="page-8-1"></span>**The Printer Management Utility**

The IBM\* printer management utility (PMU) allows you to organize all of the printers in your office remotely in a single database, download software and printer settings from a host computer with a single mouse click, and use a virtual operator's panel to configure printers in the same room or on the other side of the world.

# <span id="page-8-2"></span>**Requirements**

Running the PMU requires:

- an IBM 6400 Series Line Matrix or 4400 Series Thermal Printer
- a host computer running the Microsoft\*\* Windows\*\* (95, 98, Me, NT, or 2000) or UNIX\*\* (such as AIX\*, Linux\*\*, or Solaris\*\*) operating system
- the host computer must be running a Java\*\* Virtual Machine (JVM) that is fully 1.3 compliant. Sun\*\* Microsystems provides a Solaris, Linux, and Windows 1.3 compliant JVM known as the Java 2 Runtime Environment, Standard Edition (JRE) at: **http://java.sun.com/j2se/**
- for Windows 98, a minimum hardware configuration of a 450MHz Pentium\*\* with 64 MB of RAM

The printer must be attached to the host system via an Ethernet\*\* Interface. Refer to your printer *User's Manual* for information on connecting interfaces.

To install and edit the database, it is not necessary to have the printers connected. When starting a session with a printer, the printer must be connected and turned on.

# <span id="page-8-3"></span>**Installing the PMU**

The PMU software is only available on CD. Follow the on-screen instructions to install the software.

# <span id="page-9-0"></span>**Printer Setup**

Your printer uses the diagnostic port to communicate with the PMU. The diagnostic port must be configured to interact with the Ethernet Interface. Follow the instructions below for your printer model to check the diagnostic port setting.

#### <span id="page-9-1"></span>**6400 Series Line Matrix Printers**

- 1. On the printer control panel, press the **Stop** key to take the printer offline.
- 2. Press the **Scroll** ↑ and **Scroll** ↓ keys at the same time to unlock the Enter switch.
- 3. Press the **Scroll** ↑, **Scroll** ↓, **Enter**, and **Return** keys at the same time to enter the Service menu.
- 4. Press **Scroll** ↑ until the PRINTER MGMT menu appears.
- 5. Press the **Enter** key until the DIAGNOSTIC PORT option displays.
- 6. Press the **Enter** key again to see the current selection. If the DEBUG ETHERNET option is already marked with an  $*$  (asterisk), continue with [step 9.](#page-9-4)
- 7. Press the **Scroll** ↑ key until the DEBUG ETHERNET option appears.
- 8. Press the **Enter** key to select it.
- <span id="page-9-4"></span>9. Press the **Scroll** ↑ and **Scroll** ↓ keys at the same time to lock the Enter switch.
- 10. Press the **Start** key to put the printer back online.

#### <span id="page-9-2"></span>**4400 Series Thermal Printers**

- 1. On the printer control panel, press the **PAUSE** key to take the printer offline.
- 2. Press the  $\downarrow$  and  $\downarrow$  keys at the same time to unlock the  $\downarrow$  switch.
- 3. Press the **+**, **-**, ↓, and ↑ keys at the same time to enter the Factory menu.
- 4. Press ↓ to enter the Diagnostic Port menu.
- 5. Press the **+** key until the Debug Ethernet option displays. If the Debug Ethernet option is already marked with an  $*$  (asterisk), continue with [step 7.](#page-9-3)
- 6. Press the  $\cup$  key to select it.
- <span id="page-9-3"></span>7. Press the  $\downarrow$  and  $\downarrow$  keys at the same time to lock the  $\downarrow$  switch.
- 8. Press the **PAUSE** key twice to put the printer back online.

#### <span id="page-10-0"></span>**Set Password**

See [page 41](#page-40-1) to learn how to set passwords.

If the password is unknown you must clear it first. Go into the PRINTER MGMT menu (6400 Series) or Factory menu (4400 Series), then into the Diagnostic Port menu. Move forward until you reach Clear Password. Unlock the keyboard, then press **ENTER**  $(\lrcorner)$  to clear both passwords.

Under the Security tab in Printer Properties, delete any passwords that already exist. Now you may set the new passwords as mentioned above.

## <span id="page-10-1"></span>**Check Port Number**

Make sure your printer port number has the same setting as the Ethernet Interface. To check the port number using the PMU, see [page 15](#page-14-0). To check the port number on the printer, check the PMU Port Number in the PRINTER MGMT menu (6400 Series) or Factory menu (4400 Series). The default port number is 3001.

# <span id="page-11-0"></span>**Getting Started**

This section provides a short tutorial on how to set up and access a printer using the PMU.

- 1. This tutorial assumes the host computer running the PMU and the printer you want to access are connected by a network. You must know the printer's IP Address and Port Number.
- 2. From your operating system, launch the PMU. Click the splash screen to see the main window of the Printer Database more clearly. See [Figure 1.](#page-11-1)

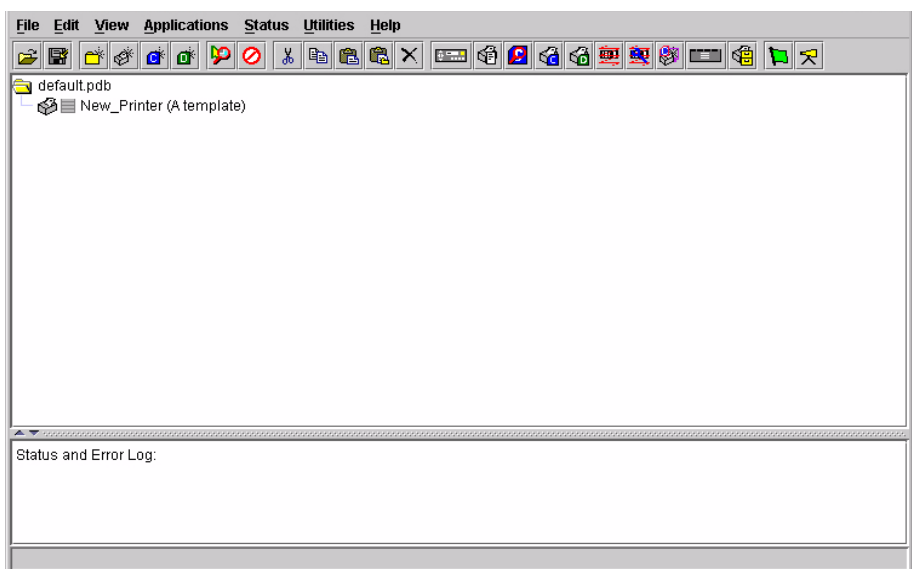

<span id="page-11-1"></span>**Figure 1. Printer Database Main Window**

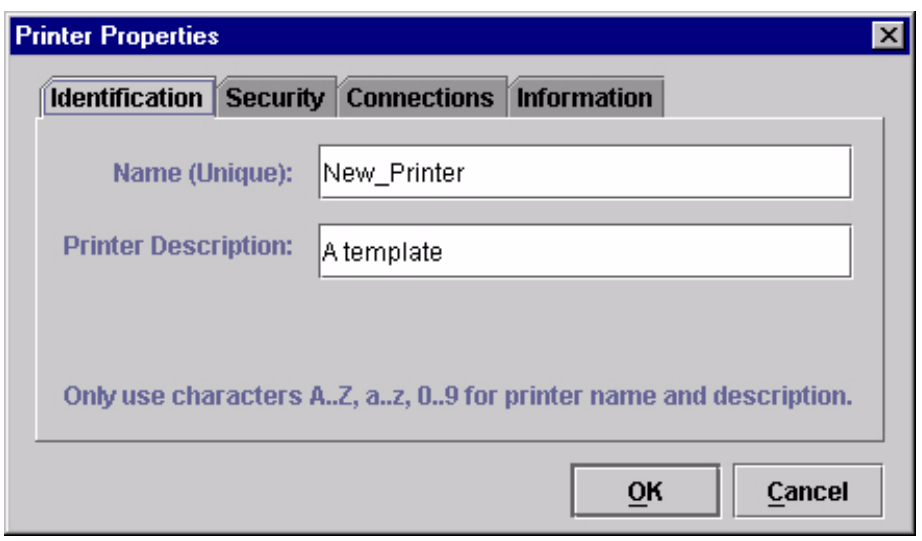

**Figure 2. Printer Properties: Identification Tab**

- <span id="page-12-0"></span>3. Double-click **New\_Printer (A template)**. The Printer Properties dialog box opens. See [Figure 2.](#page-12-0)
- 4. Assign a name to your printer. Delete the words "New\_Printer" in the Name (Unique) field, and then type **Tutorial**.
- 5. Assign a description to this printer. Delete the words "A template" in the Printer Description field, and then type **My First Connection**.

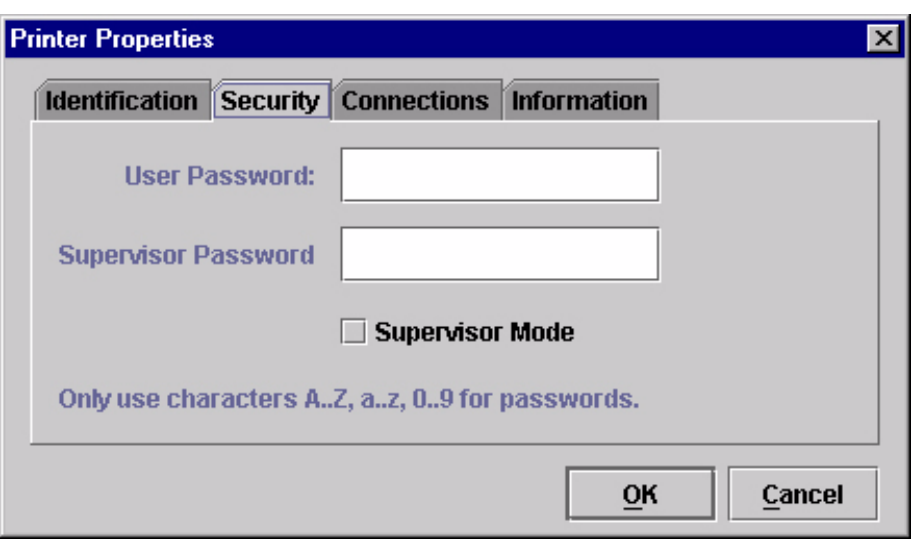

**Figure 3. Printer Properties: Security Tab**

- <span id="page-13-0"></span>6. Click the **Security** tab. See [Figure 3](#page-13-0).
- 7. If you are using the PMU for the first time, it is likely that no passwords are assigned to this printer. If you are unsure, contact your system administrator.
- If no password is assigned, leave both password boxes empty.
- If a User password is necessary to access this printer, type the password in the User Password field.
- If a Supervisor password is necessary to access this printer, type the password in the Supervisor Password field, and check the Supervisor Mode check box.

In either case, an asterisk (\*) character appears in the field after each letter you type to preserve password secrecy.

For more details on setting up and changing passwords, see [page 41](#page-40-2).

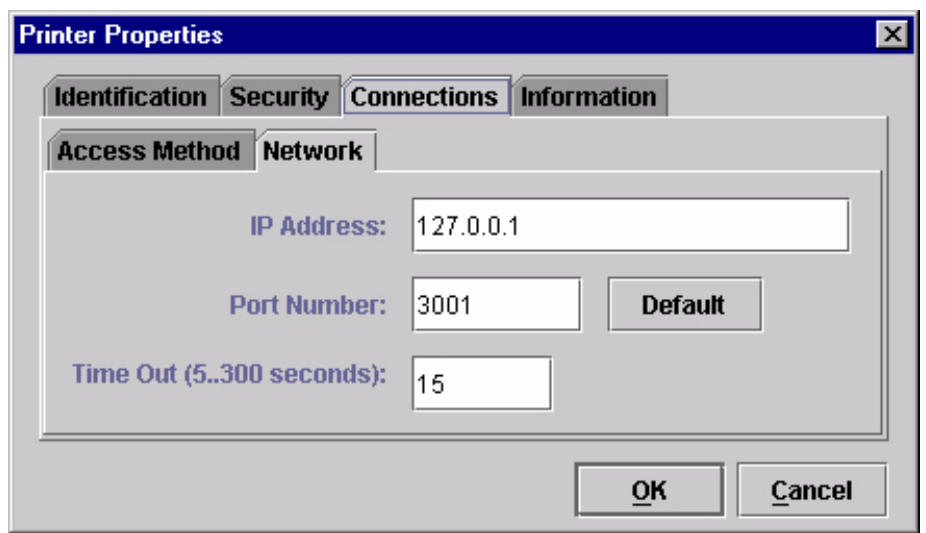

**Figure 4. Printer Properties: Connections – Network Tab**

- <span id="page-14-0"></span>8. Click the **Connections** tab. By default, the Network tab displays.
- 9. Click the **IP Address** field and then type the IP Address of the printer you want to access. Follow the format shown in [Figure 4.](#page-14-0)

The Port Number field must be set to the same port as the printer. Leave it set at 3001. Leave the Time Out (5..300 seconds) field set at 15 seconds.

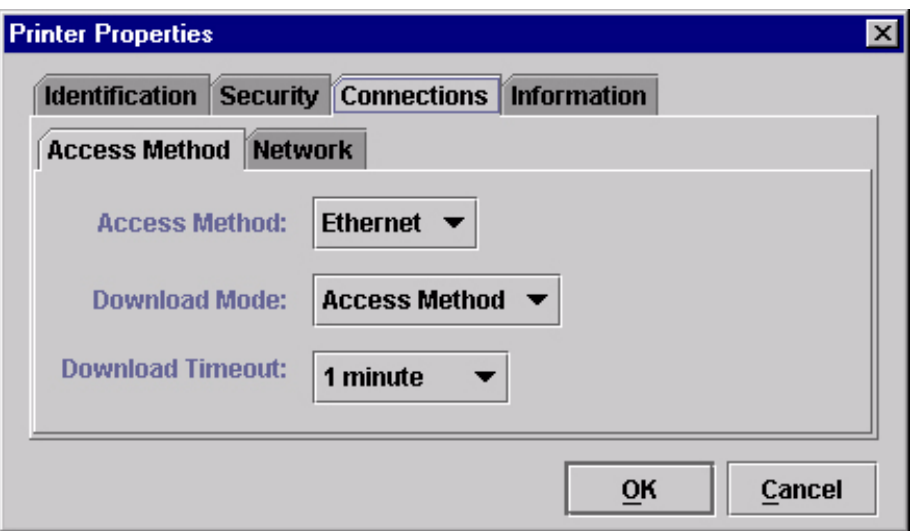

**Figure 5. Connections: Connections – Access Method Tab**

<span id="page-15-0"></span>10. Click the **Access Method** tab. See [Figure 5.](#page-15-0)

The Access Method tells the PMU how the host computer communicates with the printer. Make sure it is set to Ethernet. Ignore "Download Mode" and "Download Timeout" for now. These options are covered in ["Access](#page-50-0)  [Method Tab" on page 51](#page-50-0).

11. Click **OK**. The Printer Properties dialog box closes and you return to the Printer Database main window. Your printer is now set up in the PMU database.

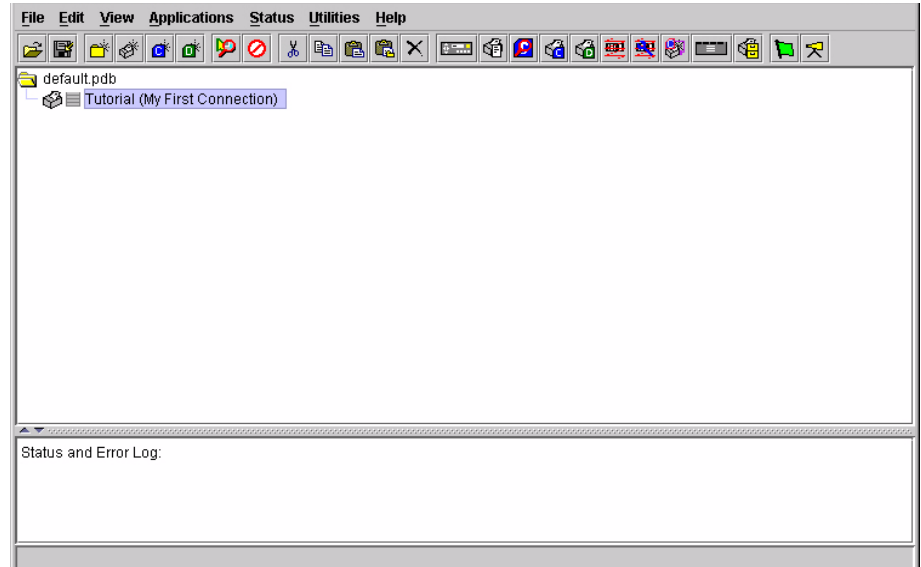

#### **Figure 6. Printer Database Main Window**

- <span id="page-16-0"></span>12. Try to access the printer's virtual operator panel as a test to see if the information you input is accurate. Follow this procedure:
	- a. "Tutorial (My First Connection)" should be highlighted in blue, as shown in [Figure 6.](#page-16-0) If it is not highlighted, click it to select it.
	- b. Select **Applications > Operator Panel**. The printer's virtual operator panel appears (see [page 59\)](#page-58-2). If not, an error message appears in the Status and Error Log pane. Check your password to make sure it is correct. If the error continues, contact your system administrator.

# <span id="page-18-0"></span>2 *Printer Database*

# <span id="page-18-1"></span>**Overview**

When you start the PMU, the Printer Database window appears first. The Printer Database tool organizes and controls printers, configuration files, and download files. [Figure 7](#page-18-2) shows how the database looks when the PMU launches for the first time.

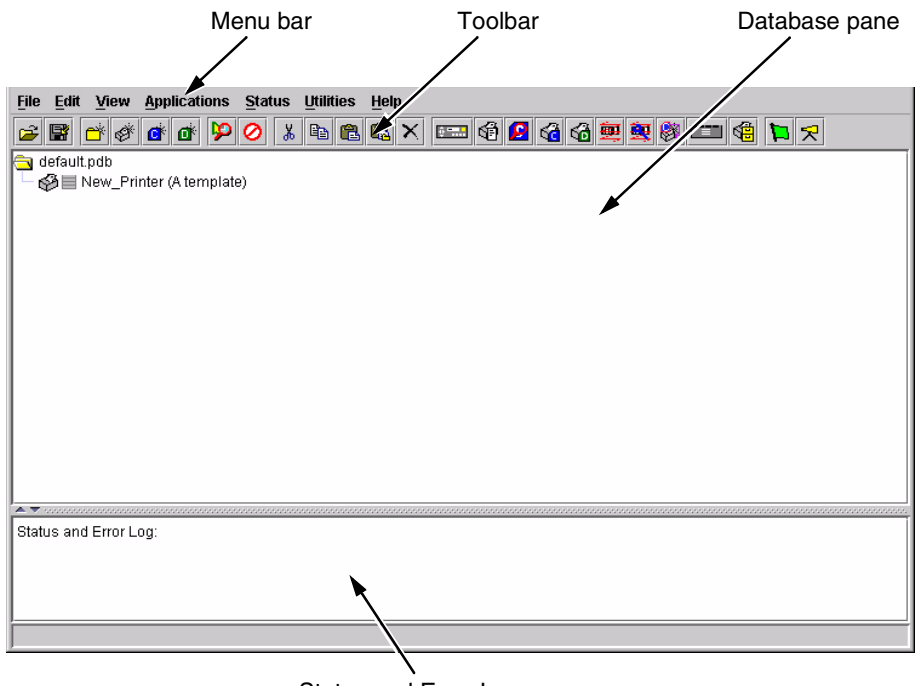

Status and Error Log pane

#### **Figure 7. Printer Database Main Window**

<span id="page-18-2"></span>The menu bar contains all the menus used to control the functions of the program. The menus are described later in this chapter.

The toolbar contains buttons for the most commonly used menu functions. See [page 45](#page-44-0) for descriptions of the Toolbar buttons.

Use the Database pane to access and control your printers in a tree format. The first line of the database tree displays the database file name. In [Figure 7,](#page-18-2) the default file name for this database is default.pdb. From there, your database tree branches out to include printers, folders, configuration files, and download files, which you can organize into groups. With a single mouse click, you can download a file to several printers at once. In addition, you can use as many databases with the PMU as you wish. Databases save as .pdb files on your local hard drive.

**NOTE:** You can open only one printer database at a time.

The Status and Error Log scrolls status and error messages as you work through the program. If the PMU does not function properly, look at this pane for error messages. Use the scroll bar on the side of the pane to reference previous status and error messages. The status and error messages relate to the current PMU session, not to the specific database. When you quit the PMU, these messages will be deleted.

# <span id="page-19-0"></span>**The Menu Bar**

The Printer Database menu bar is located at the top of the window (see [Figure 7\)](#page-18-2). Use the menu bar to access all the functions of the PMU.

The following are descriptions of each of the options located on the menu bar.

#### <span id="page-19-1"></span>**The File Menu**

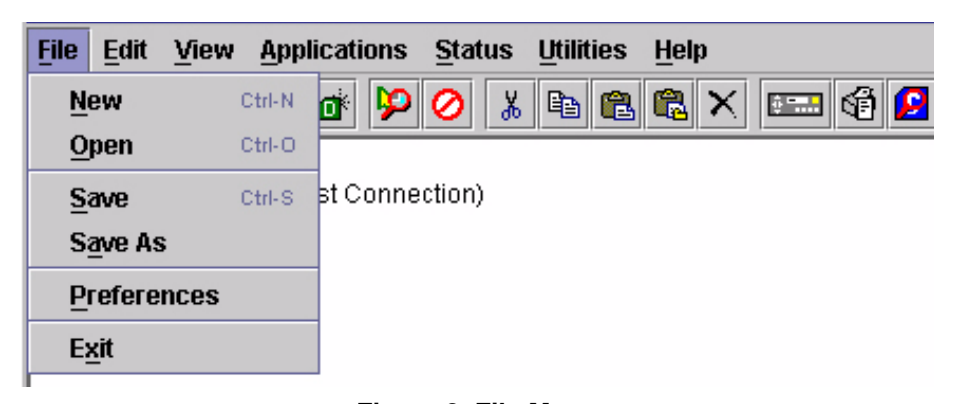

#### **Figure 8. File Menu**

**New:** Creates a new database file. Since the PMU allows only one database file to be open at a time, it asks if you want to save your changes to the current database before it creates a new one.

**Open:** Opens a database file. Since the PMU allows only one database file to be open at a time, it asks if you want to save your changes to the current database before it opens a different one.

**Save:** Saves the active database file using its current name.

**Save As:** Prompts you to enter a name for the current database file before the PMU saves it. Use Save As if you do not wish to overwrite the current database file.

**Preferences:** Opens the Preferences dialog box. See [Figure 9](#page-20-0).

**Exit:** Exits the PMU.

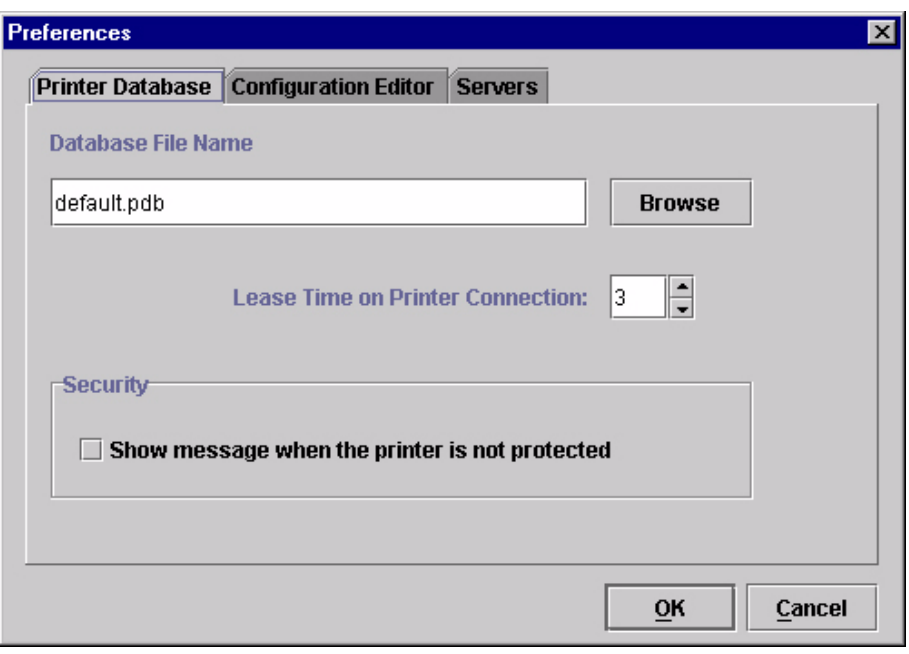

**Figure 9. Preferences: Printer Database Tab**

<span id="page-20-0"></span>The Preferences dialog box has three tabs: Printer Database, Configuration Editor, and Servers.

The Printer Database tab controls database features.

**Database File Name:** Enter the name of the default database file. The PMU opens this database file when the program starts. To select a new default database file, type it into the Database File Name field, or click **Browse** to locate a file on your network.

**Lease Time on Printer Connection:** Enter an amount (in seconds) to set the maximum amount of time a printer connection can remain open without any communication. The default is three seconds.

**Security:** Check the **Show message when the printer is not protected** check box to enable a warning message that informs you when a selected printer does not have an assigned password.

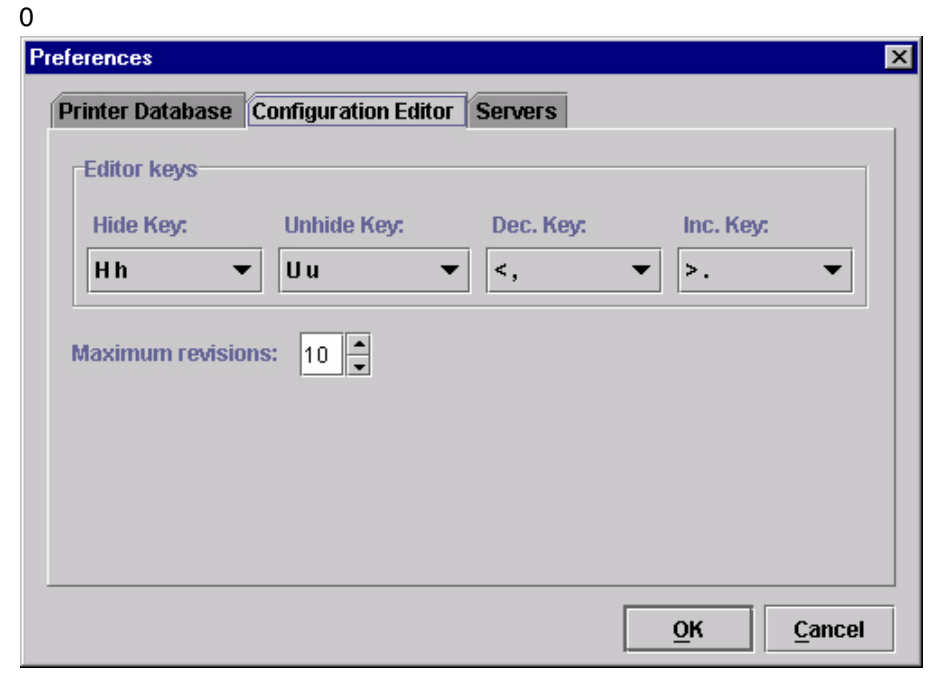

#### **Figure 10. Preferences: Configuration Editor Tab**

The Configuration Editor tab controls features of the Configuration Editor utility.

**Hide Key/Unhide Key:** Assigns which keys hide and unhide menu items in the Configuration Editor menu tree (see [page 64\)](#page-63-2). The default for Hide is "H h". The default for Unhide is "U u".

**Dec./Inc. Key:** Assigns which keys will decrement and increment menu items in the Configuration Editor menu tree (see [page 64](#page-63-2)). The default for decrement is "< ,". The default for increment is "> .".

**Maximum revisions:** Sets the maximum allowed number of reverted Configuration Editor sessions to be saved by the PMU. For detailed information on the Revert feature, see [page 69.](#page-68-2) The Maximum revisions setting ranges from 1 to 20. The default setting is 10.

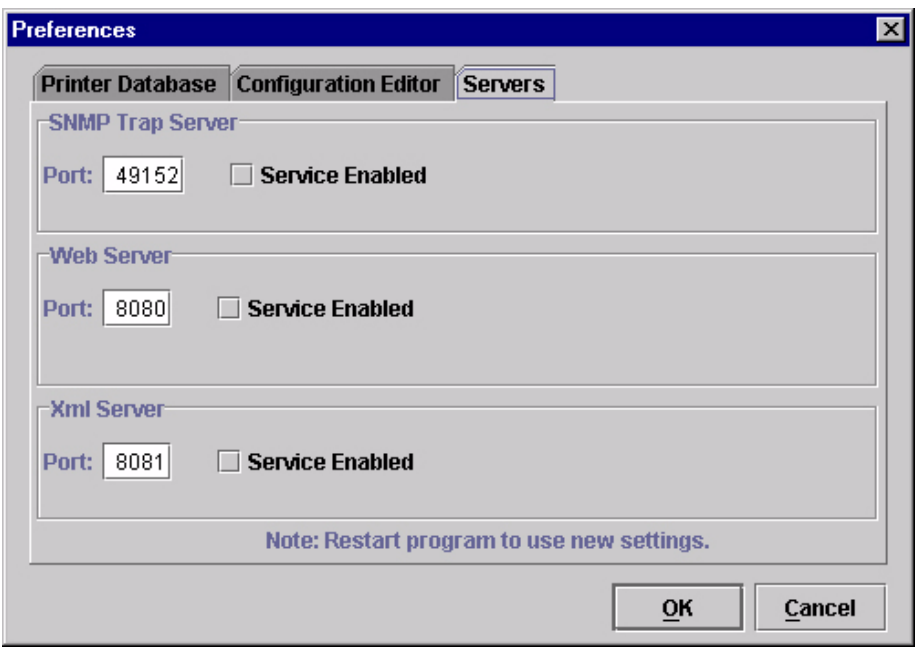

**Figure 11. Preferences: Servers Tab**

The Servers tab allows you to assign port values for the SNMP Trap Server, the Web Server, and the Xml Server. Click **Service Enabled** next to the corresponding server to turn it on.

**NOTE:** You must restart the PMU to use the new settings and enable the servers.

**SNMP Trap Server:** The service that enables the PMU to receive alerts from the printer when its status changes. Once the PMU receives the alert, the PMU creates an instant status poll to reflect the change in the database pane. For instance, if you turn the printer offline, the printer sends an alert to the PMU causing it to change the printer status instantly. In the database pane, the printer status changes to offline.

**NOTE:** The SNMP Trap Server works only if the printer's Ethernet Interface is configured correctly. See your *Ethernet Interface User's Manual*.

**Web Server:** Allows you to view the active PMU using a web browser. See ["Web Access" on page 75](#page-74-2).

- **NOTE:** If you wish to use the Web Server service, you must also enable the Xml Server service.
- **Xml Server:** The PMU uses XML to communicate with its web server.

## <span id="page-23-0"></span>**The Edit Menu**

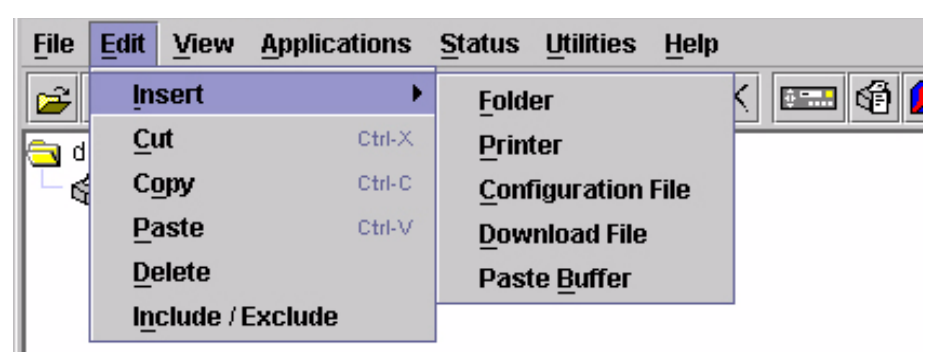

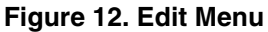

Use the Edit option on the menu bar to build your database. The options in the Edit menu are described below.

#### **Insert**

Adds a folder, printer, configuration file, or download file into your database. You must select an existing database item to create a folder, printer, or file. You can also paste the contents of the paste buffer (the last item that was copied or cut) into the database. The new icon appears one level below the selected database item. If there are items below the selected database item, the new item appears at the end.

Inserting an item involves three steps:

- 1. Select a database item. (The new icon will appear below the item you select.)
- 2. Define which type of icon you wish to add. Select **Edit**  $\triangleright$  **Insert**  $\triangleright$  and then select the item you wish to add. A new icon appears in the database.
- 3. Define what printer, folder, or file this icon represents.
	- a. To define a printer, see ["Defining Printer Properties" on page 48](#page-47-0).
	- b. To define a folder, double-click **New Folder**. The Folder Name dialog box opens. Type the name of the folder and click **OK**.
	- c. To define a configuration or download file, double-click **New Config File** or **New Download File**. The Open dialog box opens. Locate the configuration or download file, select it, then click **Open**. The database displays the path and name of the configuration or download file.

#### **Cut**

Removes a selected folder, printer, or file from the database and places it in the paste buffer.

#### **Copy**

Copies a selected folder, printer, or file from the database to the paste buffer, leaving the original intact.

**NOTE:** The PMU cuts or copies only one database item at a time. If you select multiple database items using the SHIFT key and then cut or copy, only the first selected database item copies to the paste buffer.

#### **Paste**

Places the item in the paste buffer on the database tree. To paste, you must select a database item. The pasted item appears on the same level as the selected database item.

**NOTE:** If you select **EditPaste**, the pasted item appears on the *same level* as the selected database item. However, if you select Edit  $\triangleright$  Insert  $\triangleright$ **Paste Buffer**, the pasted item appears *one level below* the selected database item.

#### **Delete**

Permanently removes a selected folder, printer, or file from the database.

#### **Include/Exclude**

Deactivates a selected folder, printer, or file. Inactive database items display a red circle with a slash through it on top of the item's icon.

You cannot send information to or receive information from excluded database items using the following Applications and Status menu options: Flash File Manager, CST Manager, File Download, Configuration Download, Configure Printer Servers, and Update Status.

To activate a database item, select the inactive item and then select **EditInclude/Exclude**.

## <span id="page-25-0"></span>**The View Menu**

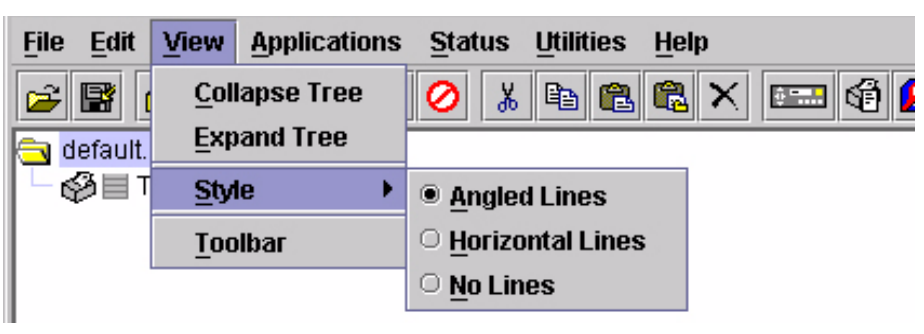

**Figure 13. View Menu**

#### **Collapse Tree**

Collapses all folders on the database menu tree. Only folders display.

### **Expand Tree**

Expands all folders and printers on the database menu tree. All folders, printers, printer configuration files, and download files display.

#### **Style**

**Angled Lines:** Shows the links between database items using angled lines.

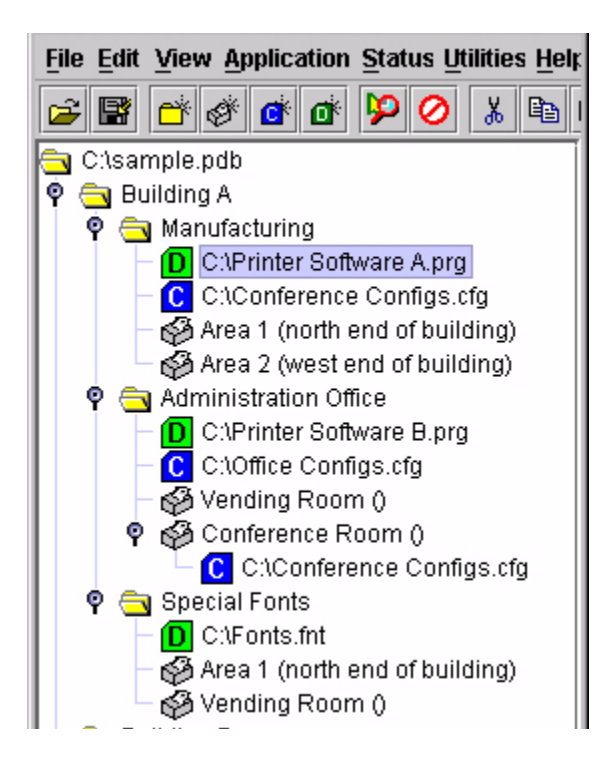

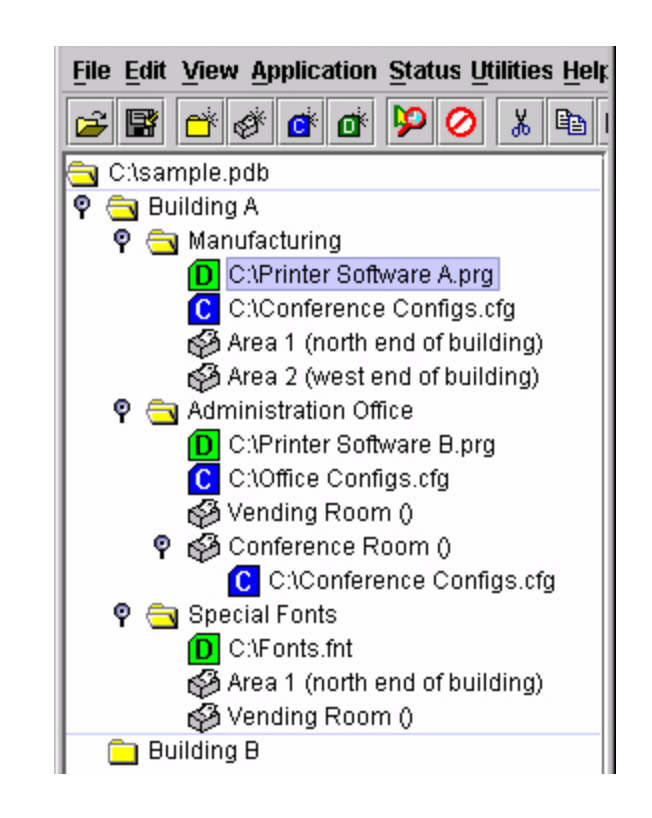

**Horizontal Lines:** Shows the links between folders using horizontal lines.

**No Lines:** Shows no links between database items.

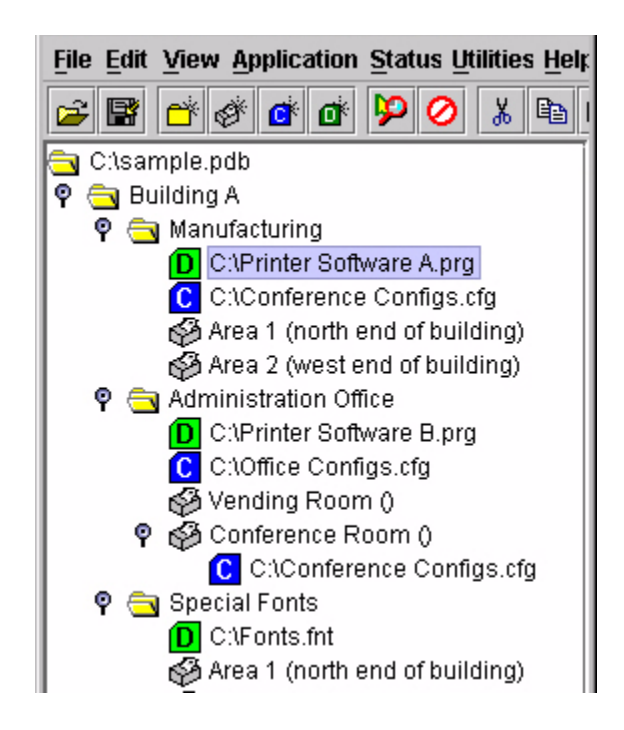

#### **Toolbar**

Allows you to select which buttons display on the toolbar.

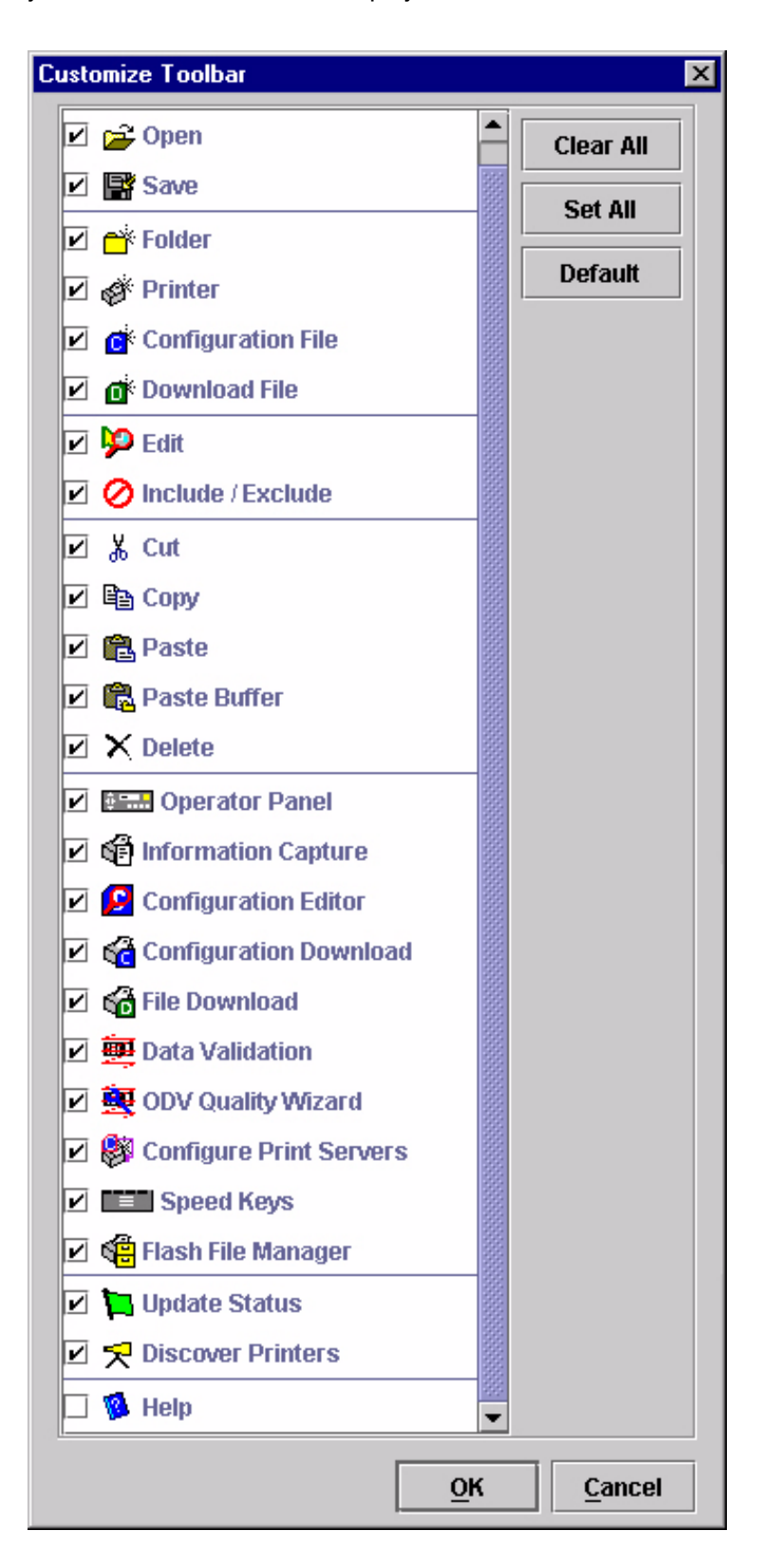

# <span id="page-28-0"></span>**The Applications Menu**

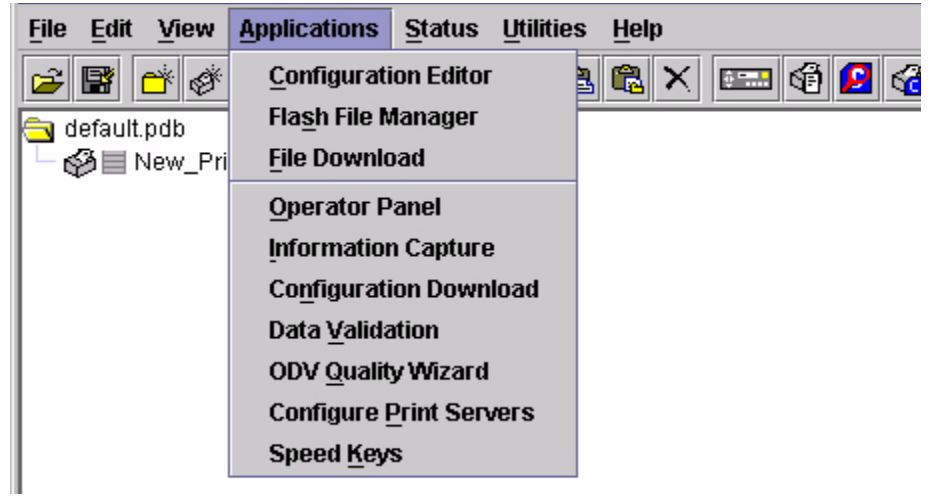

#### **Figure 14. Applications Menu**

For an explanation of the Applications menu options, find the menu option in [Table 1](#page-28-1) and go to the corresponding page.

<span id="page-28-1"></span>Any applications listed below "File Download" connect to the printer when executed.

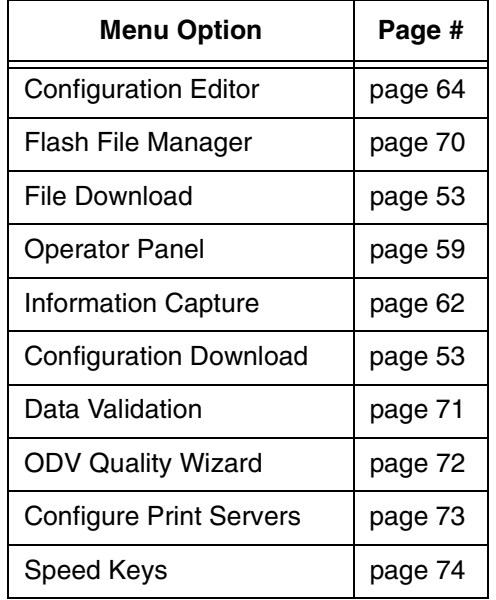

#### **Table 1. Applications Menu Options**

# <span id="page-29-0"></span>**The Status Menu**

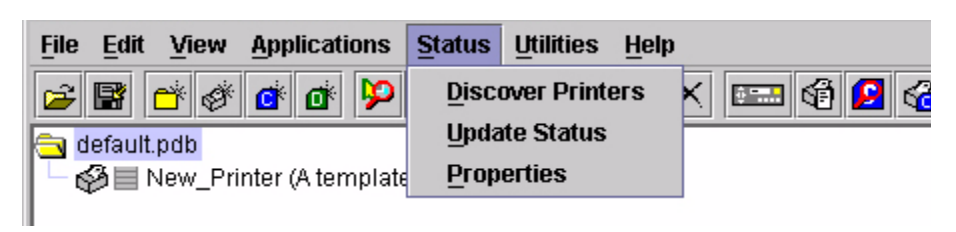

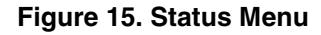

#### **Discover Printers**

Discover Printers starts the printer discovery process (see ["Properties" on](#page-31-0)  [page 32](#page-31-0)). If Polled Discovery is enabled (see [page 33\)](#page-32-0), a progress dialog box appears while the PMU discovers printers. See [Figure 16.](#page-29-1)

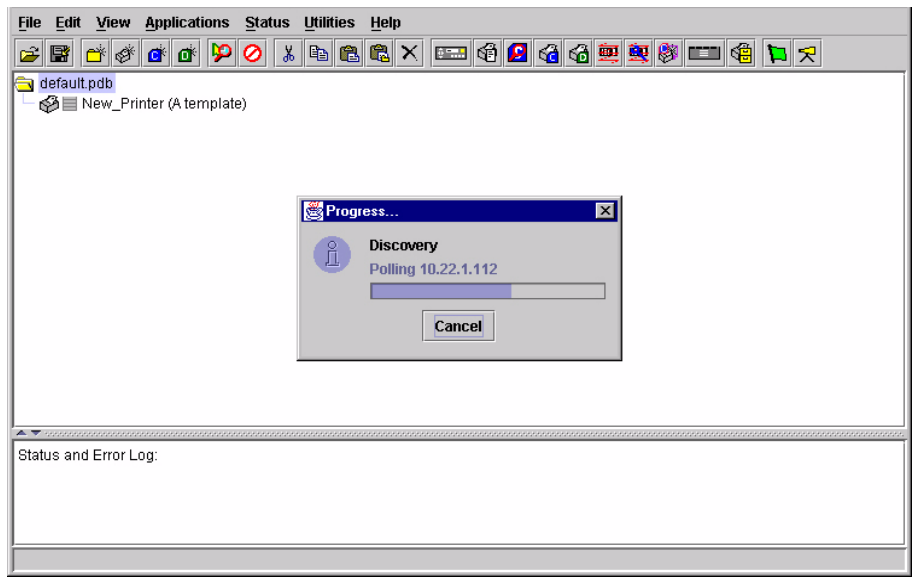

<span id="page-29-1"></span>**Figure 16. Discovery Polling in Progress**

#### **Update Status**

[Figure 17](#page-30-0) shows an updated status for a printer.

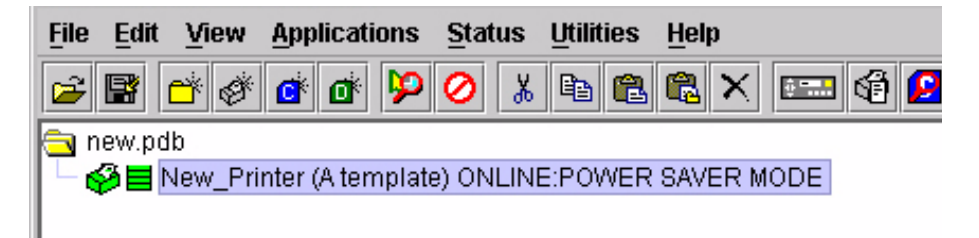

#### **Figure 17. Update Status**

<span id="page-30-0"></span>Update Status shows the condition of the printer at the time the status is checked. To update the status of a printer, select Status  $\triangleright$  Update Status, or click the  $\Box$  (green flag) button at the right of the toolbar.

When the printer status updates, the  $\sum$  (printer) icon may change color:

- Red indicates the printer is not functioning properly and cannot print
- Yellow indicates a warning, but the printer can print
- Green indicates the printer is functioning properly and can print

The message to the right of the printer icon is identical to the message on the front panel of the printer.

If you enable status polling, the printer status updates automatically.

The  $\equiv$  (stacked bar) icon indicates the amount of ribbon available on the printer. If the icon is gray, the ribbon availability feature is not supported on the printer.

#### <span id="page-31-0"></span>**Properties**

Select **StatusProperties** to open the Status Monitoring Properties dialog box. The dialog box contains three tabs: Discovery, Polling, and Alert Delivery.

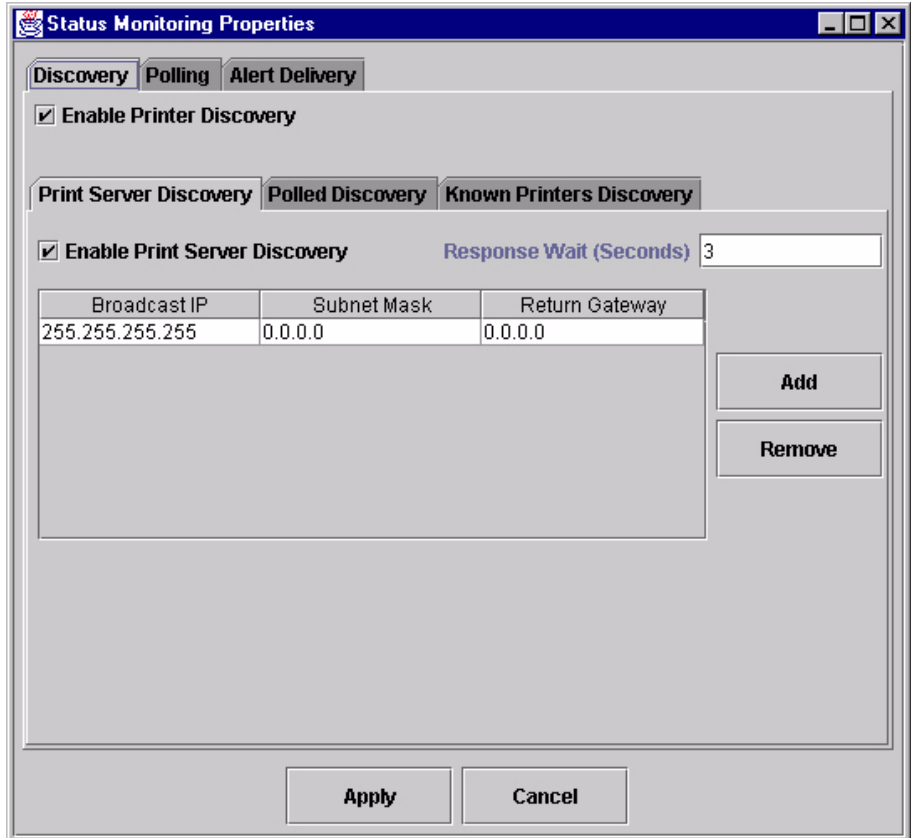

**Figure 18. Status Monitoring Properties: Discovery – Print Server Discovery Tab**

#### <span id="page-31-2"></span><span id="page-31-1"></span>**Discovery**

You can discover printers on a network in three ways:

1. **Print Server Discovery:** This option allows you to discover all IBM 4400/6400 Series Ethernet Interface-equipped Printers on a subnet. To enable the option, check the **Enable Print Server Discovery** check box in the Status Monitoring Properties dialog box (see [Figure 18\)](#page-31-1), then click **Apply**. The results of the search display in the database pane.

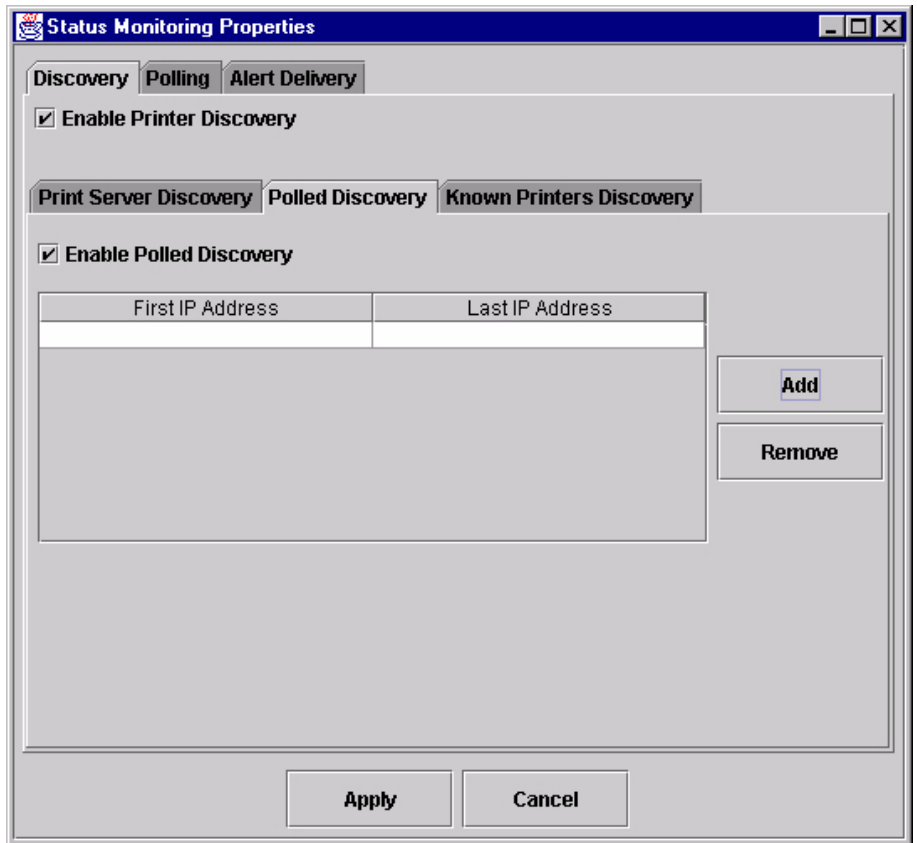

**Figure 19. Status Monitoring Properties: Discovery – Polled Discovery Tab**

<span id="page-32-0"></span>2. **Polled Discovery:** This option allows you to select a range of IP addresses to poll. To enable the option, click the **Polled Discovery** tab and check the **Enable Polled Discovery** check box, then click **Add** (see [Figure 19](#page-32-0)). In the First IP Address field, enter the beginning IP address range. In the Last IP Address field, enter the last IP address range. Click **Apply**. The PMU polls the printers within your specified range and displays the results in the database pane.

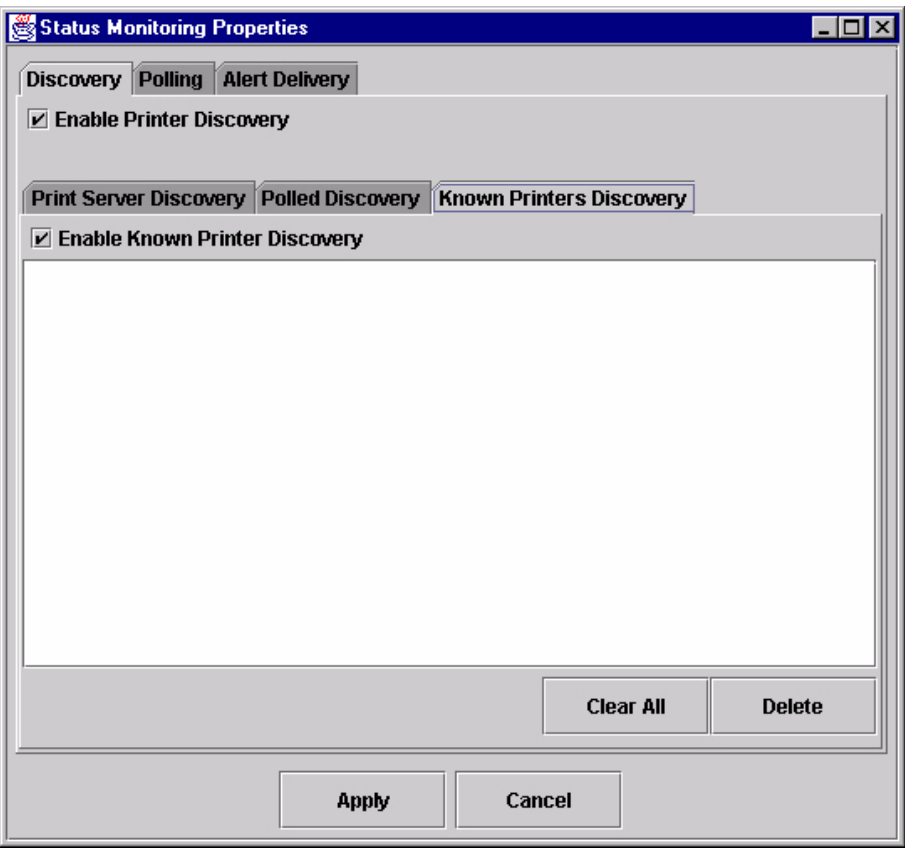

**Figure 20. Status Monitoring Properties: Discovery – Known Printers Discovery Tab**

- <span id="page-33-0"></span>3. **Known Printers Discovery:** This option records and logs previously discovered printer IP addresses. From this log, you can select and delete previously polled discoveries to create a new polling list to target your printer search. To enable the option, click the **Known Printers Discovery** tab and check the **Enable Known Printer Discovery** check box (see [Figure 20](#page-33-0)). From the polled list of IP addresses, narrow your search by keeping or deleting found IP addresses. Click **Apply** to start a new poll based on your specification.
- **NOTE:** You cannot manually add an IP address to this list. If you delete an IP address, it is lost until the polling process rediscovers it.

#### **Polling**

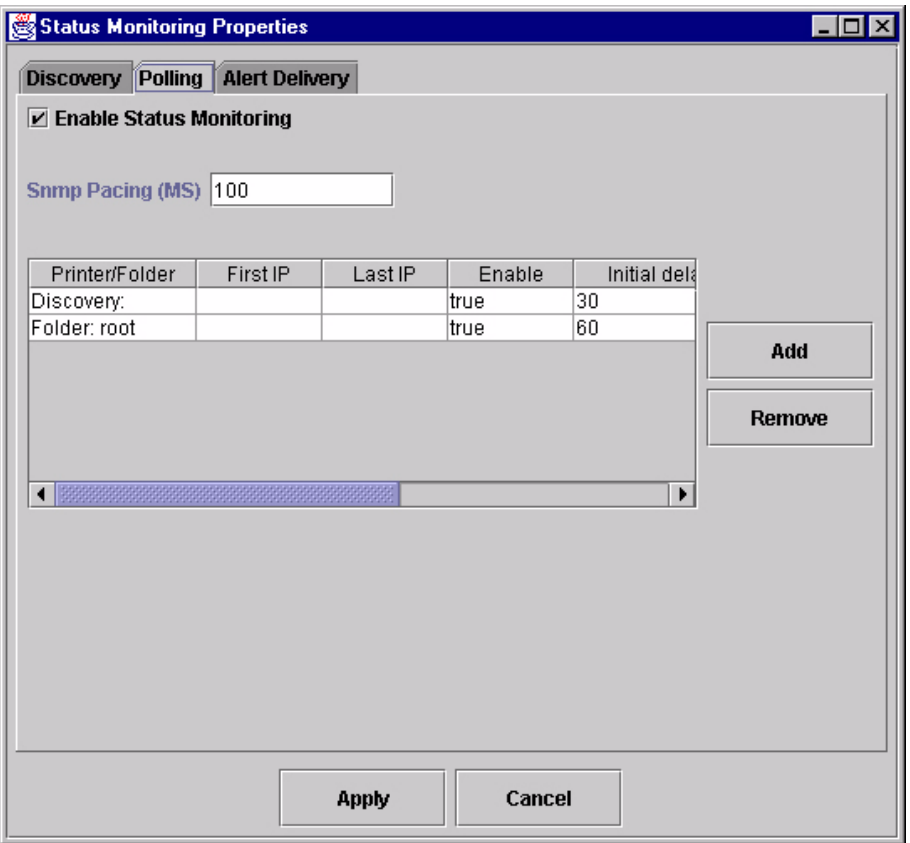

#### **Figure 21. Status Monitoring Properties: Polling Tab**

<span id="page-34-0"></span>The Polling option allows you to control the way the PMU polls printers on the network. For instance, you can create a timed interval for the PMU to poll every 30 seconds or every two minutes. You can also specify a range of IP addresses.

To enable the option, check the **Enable Status Monitoring** check box in the Polling tab (see [Figure 21\)](#page-34-0). The Snmp Pacing (MS) value places a delay between each snmp request. This feature minimizes the network load. By default, the value is set at 100 milliseconds (.1 second).

**NOTE:** If Discovery is enabled, then a discovery also occurs, based upon the settings in the Discovery tab (see ["Discovery" on page 32](#page-31-2)).

Now you can set parameters to a new task. The parameters include:

**Printer/Folder:** To select which printer or folder you want the PMU to poll. Click the field to select options from a drop-down menu.

First IP: To set the beginning IP address in a polling range. Use this option if you select **Range:** as the Printer/Folder option.

Last IP: To set the last IP address in a polling range. Use this option if you select **Range:** as the Printer/Folder option.

**Enable:** To select whether or not you want to enable polling of a specific task. If you want the PMU to poll the printers according to the specifications of your first task, select **true**. Otherwise, select **false**.

**Initial Delay (S):** To specify the time delay from when the PMU starts to when the PMU polls printers. The time delay is calculated in seconds.

**Polled Interval (S):** To poll printers automatically with timed intervals calculated in seconds. Use this option to periodically poll for new printers every few seconds.

**Response Wait (MS):** To specify the time delay the PMU waits between SNMP responses. By default, the value is set at 300 milliseconds (.3 seconds).

**NOTE:** If you enter a low value for slow networks, you may receive no response. In this case, increase the Response Wait (MS) value.
## **Alert Delivery**

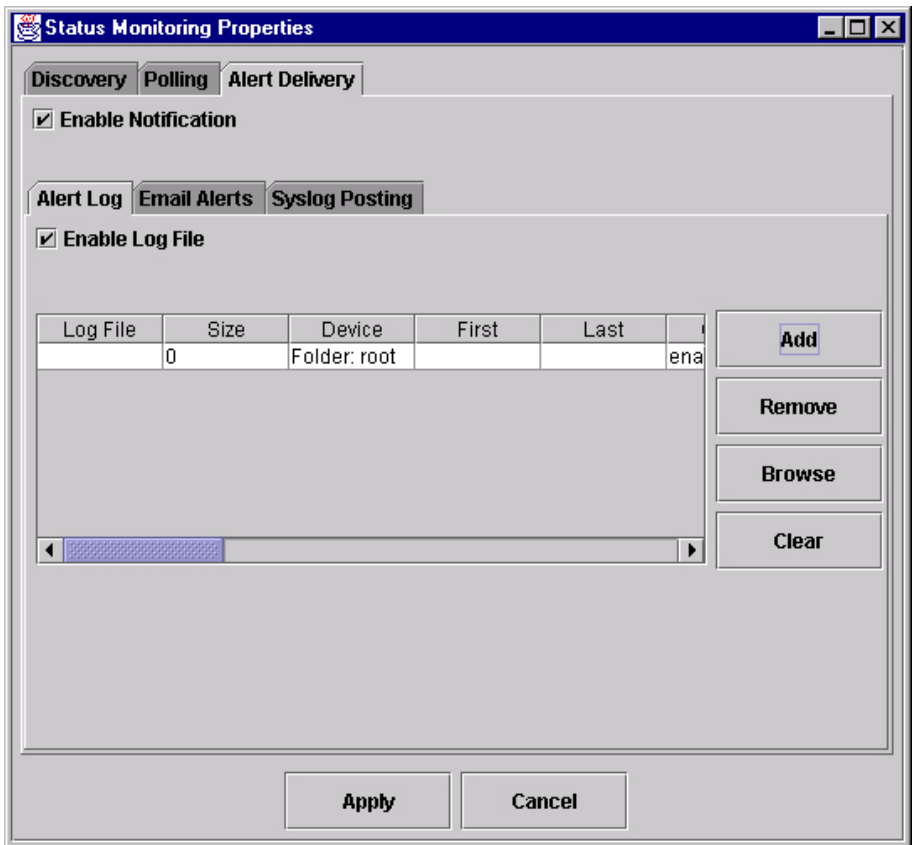

#### <span id="page-36-0"></span>**Figure 22. Status Monitoring Properties: Alert Delivery – Alert Log Tab**

Select **StatusProperties** to open the Status Monitoring Properties dialog box. Click the **Alert Delivery** tab. Check the **Enable Notification** check box to enable the option. The Alert Delivery properties allow you to customize the way the PMU notifies you of potential printer errors. Descriptions of the three alert types follows:

1. **Alert Log:** Allows the PMU to log alerts to a file located in the PMU directory. To log alerts, check the **Enable Log File** check box, then click **Add** (see [Figure 22\)](#page-36-0). A task item adds to the log list. In the task item, specify the following as applicable, then click **Apply**.

**Log File:** To name the log file.

**Size:** To set the maximum file size.

**Device:** To choose a device item you want the PMU to monitor, such as a folder, specific printer, or a range of IP addresses.

**First:** To set the beginning IP address in a polling range. Use this option if you select **Range:** as the Device option.

**Last:** To set the last IP address in a polling range. Use this option if you select **Range:** as the Device option.

**NOTE:** In the remaining alert option fields, select **enable** or **disable** as desired.

> **Offline**, **Warning**, **Media Input**, **Media Output**, **Media Path**, **Cutter**, **Barcode**, **Scanner**, **Label**, **Intervention Needed**, and **Consumables:** For a description of the alert groups and printer events, refer to the Alert Groups table in chapter three of the *Ethernet Interface User's Manual*. All options are enabled by default.

**Comment:** Enter comments as needed.

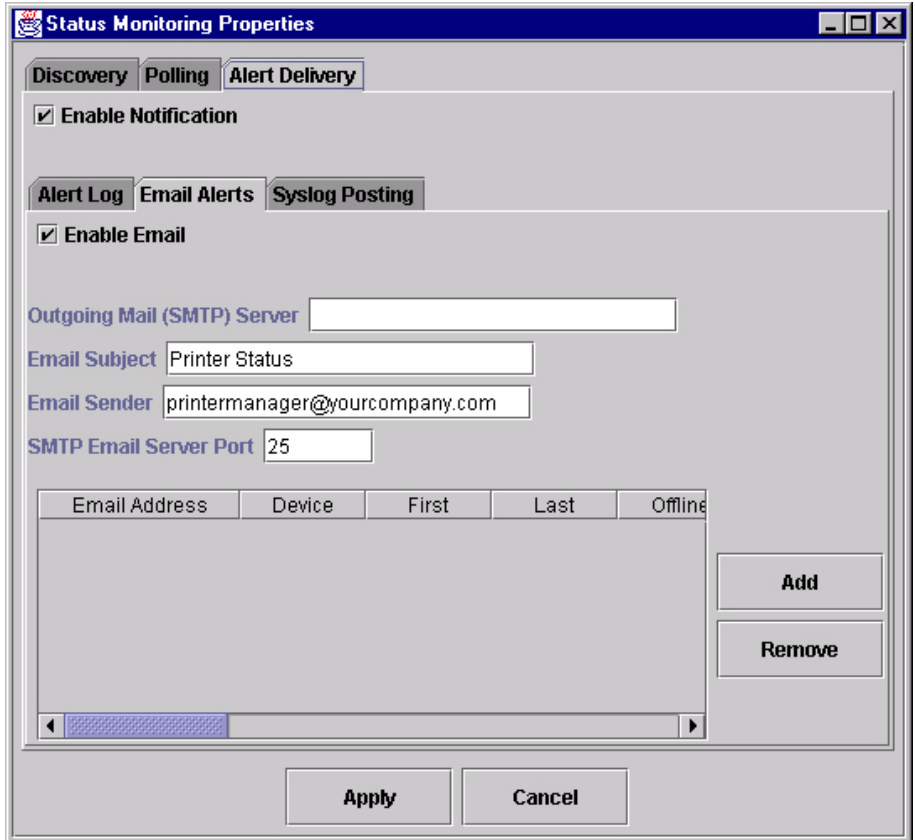

<span id="page-37-0"></span>**Figure 23. Status Monitoring Properties: Alert Delivery – Email Alerts Tab**

2. **Email Alerts:** The PMU sends you an alert e-mail if a printer error occurs. To set up Email Alerts, check the **Enable Email** check box. Enter information in the following fields:

**Outgoing Mail (SMTP) Server:** See your system administrator.

**Email Subject:** Enter the subject of e-mail.

**Email Sender:** Enter your e-mail address.

**SMTP Email Server Port:** See your system administrator.

Next, click **Add** to define a new task (see [Figure 23](#page-37-0)). In the new task item, specify the following information, then click **Apply**.

**Email Address:** Enter the e-mail address where you want the PMU to send the alert messages.

**Device:** To choose a device item you want the PMU to monitor, such as a folder, specific printer, or a range of IP addresses.

**First:** To set the beginning IP address in a polling range. Use this option if you select **Range:** as the Device option.

**Last:** To set the last IP address in a polling range. Use this option if you select **Range:** as the Device option.

**NOTE:** In the remaining alert option fields, select **enable** or **disable** as desired.

> **Offline**, **Warning**, **Media Input**, **Media Output**, **Media Path**, **Cutter**, **Barcode**, **Scanner**, **Label**, **Intervention Needed**, and **Consumables:** Refer to Table 4 in chapter three of the *Ethernet Interface User's Manual*. All options are enabled by default.

**Comment:** Enter comments as needed.

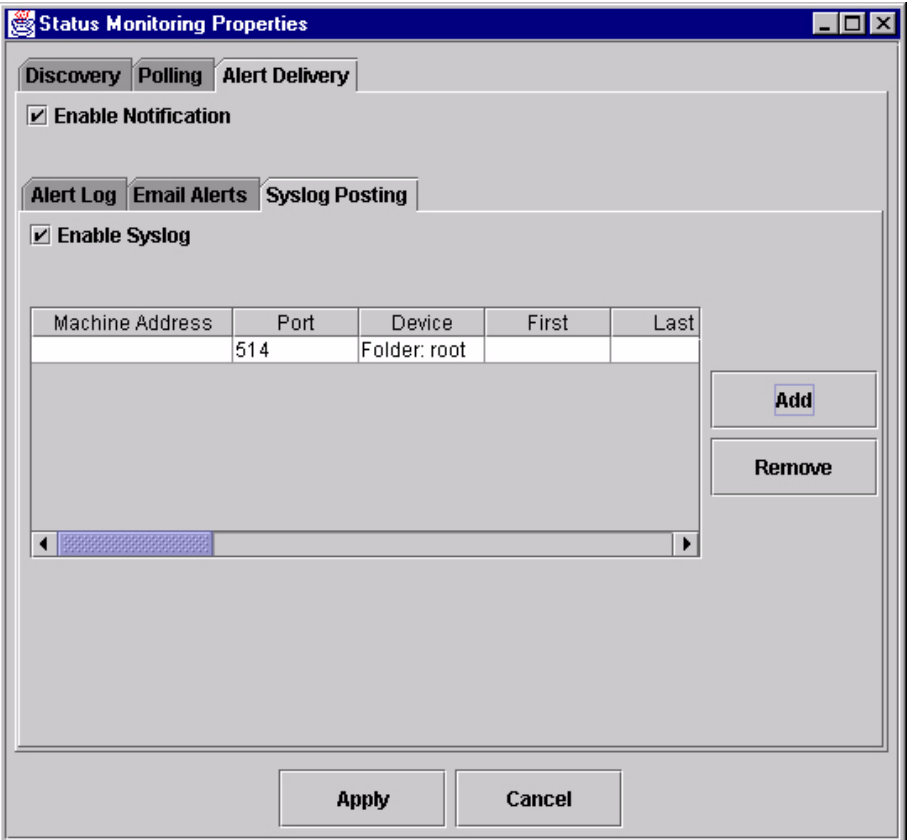

<span id="page-38-0"></span>**Figure 24. Status Monitoring Properties: Alert Delivery – Syslog Posting Tab**

3. **Syslog Posting:** Used in a Unix operating system, it allows the PMU to log alerts to a file located in the PMU directory. To log alerts, check the **Enable Syslog** check box, then click **Add** (see [Figure 24\)](#page-38-0). A task item adds to the log list. In the task item, specify the following as applicable, then click **Apply**.

#### **Machine Address:** The Unix IP Address.

**Port:** See your system administrator.

**Device:** To choose a device item that you want the PMU to monitor, such as a folder, specific printer, or a range of IP addresses.

**First:** To set the beginning IP address in a polling range. Use this option if you select **Range:** as the Device option.

**Last:** To set the last IP address in a polling range. Use this option if you select **Range:** as the Device option.

**NOTE:** In the remaining alert option fields, select **enable** or **disable** as desired.

> **Offline**, **Warning**, **Media Input**, **Media Output**, **Media Path**, **Cutter**, **Barcode**, **Scanner**, **Label**, **Intervention Needed**, and **Consumables:** For a description of the alert groups and printer events, refer to Table 4 in chapter three of the *Ethernet Interface User's Manual*. All options are enabled by default.

**Comment:** Enter comments as needed.

## **The Utilities Menu**

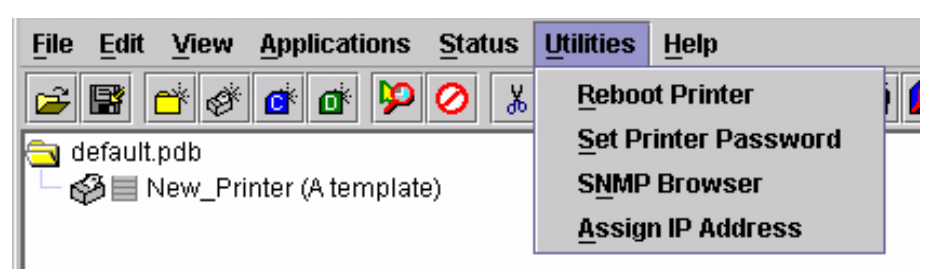

#### **Figure 25. Utilities Menu**

#### **Reboot Printer**

Reboots the selected printer.

## <span id="page-40-0"></span>**Set Printer Password**

The PMU does not allow passwords to change unless the supervisor password matches the password in the Printer Properties. See ["Security Tab" on page 50](#page-49-0).

To set the printer password:

- 1. Double-click the printer name. The Printer Properties dialog box opens.
- 2. Click the **Security** tab.
- 3. Type the User Password and Supervisor Password.
- 4. Check the **Supervisor Mode** check box.
- 5. Click **OK**.

To change the printer password:

- 1. Click the printer name to select it.
- 2. Select Utilities  $\triangleright$  Set Printer Password. The Change Password dialog box opens.

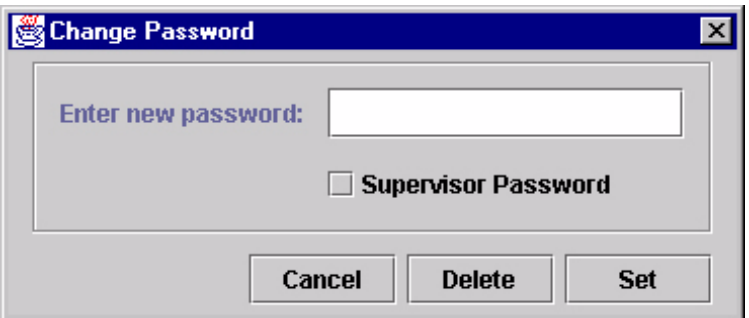

- 3. Type the new password.
- 4. For a new supervisor password, check the **Supervisor Password** check box. For a new user password, leave this box unchecked.
- 5. Click **Set**.
- 6. If you entered a new supervisor password, double-click the printer name. The Printer Properties dialog box opens.
- 7. Click the **Security** tab.
- 8. Type the same password you entered in step 3 in the Supervisor Password field.
- 9. Click **OK**.

#### **SNMP Browser**

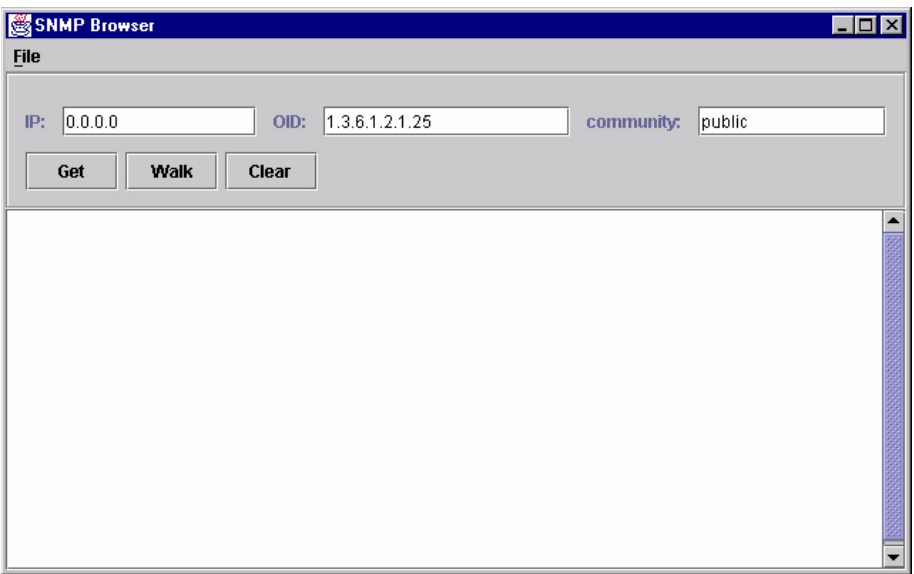

The SNMP (Simple Network Management Protocol) Browser enables you to view attribute values in the Printer MIB managed by the Ethernet Interface. You can retrieve an attribute value of a specific MIB Object ID (OID), or you can "walk" or traverse the MIB. Three inputs are required before you can use the SNMP Browser. They are: IP, OID, Community.

In the IP field, enter the IP address of the target printer. The OID field defines either the specific MIB object ID you want to view, or the starting location for the MIB walk. The Community field defines the access Community defined in the Ethernet Interface. The default is public.

The Get button retrieves the attribute and attribute value for the specific OID entered. If the OID entered is invalid, you will receive the "Error: SNMP error" message. The Walk button traverses the MIB starting with the OID entered. The display is in the format: OID=Attribute\_Value. The Clear button clears the current display.

The File menu allows you to open a previously saved SNMP Browser session, save the current session to file, or send the current session to a printer.

#### **Assign IP Address**

Allows you to assign IP addresses remotely to Ethernet Interfaces that have not been used before.

**IMPORTANT This utility requires expert network knowledge. If you assign incorrect network parameters to the printer, then other devices on the network may operate improperly, possibly causing the whole network to be unusable.**

The Assign IP Address utility has five fields:

- **Reply IP Address:** To enter a subnet broadcast number or a direct IP address to find the printer.
- **Hardware Address:** To enter the MAC (Machine Access Code) on the Ethernet Interface.
- **New IP Address:** To assign the printer its new IP address. Make sure this address is correct and do not enter an already existing IP address.
- **New Mask:** To enter the new mask address, if necessary. If you need the same mask, type the mask number.
- **New Gateway:** To enter the gateway number the new printer uses.

Once you click Assign, a BOOTP packet is sent to the Reply IP Address.

IP assignment will work only once, and then only if another BOOTP/DHCP has not already set the IP address.

#### <span id="page-43-0"></span>**The Help Menu**

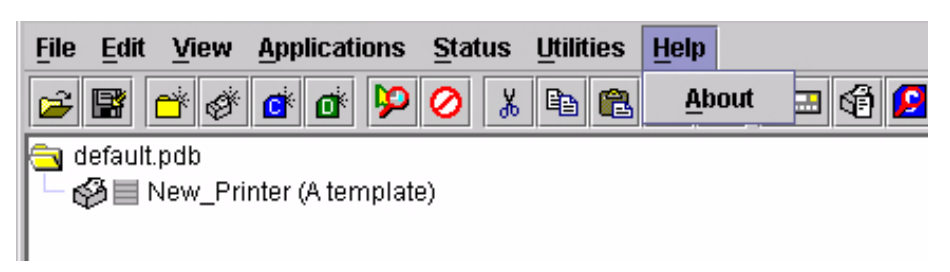

#### **Figure 26. Help Menu**

**About:** Displays the PMU About dialog box. The About dialog box shows the program's part number and version information.

# <span id="page-44-0"></span>**The Toolbar**

The PMU toolbar contains buttons that perform functions. See below for a description of each button. Refer to the specified page for a more detailed description.

You can select which buttons display on the toolbar. See [page 28](#page-27-0).

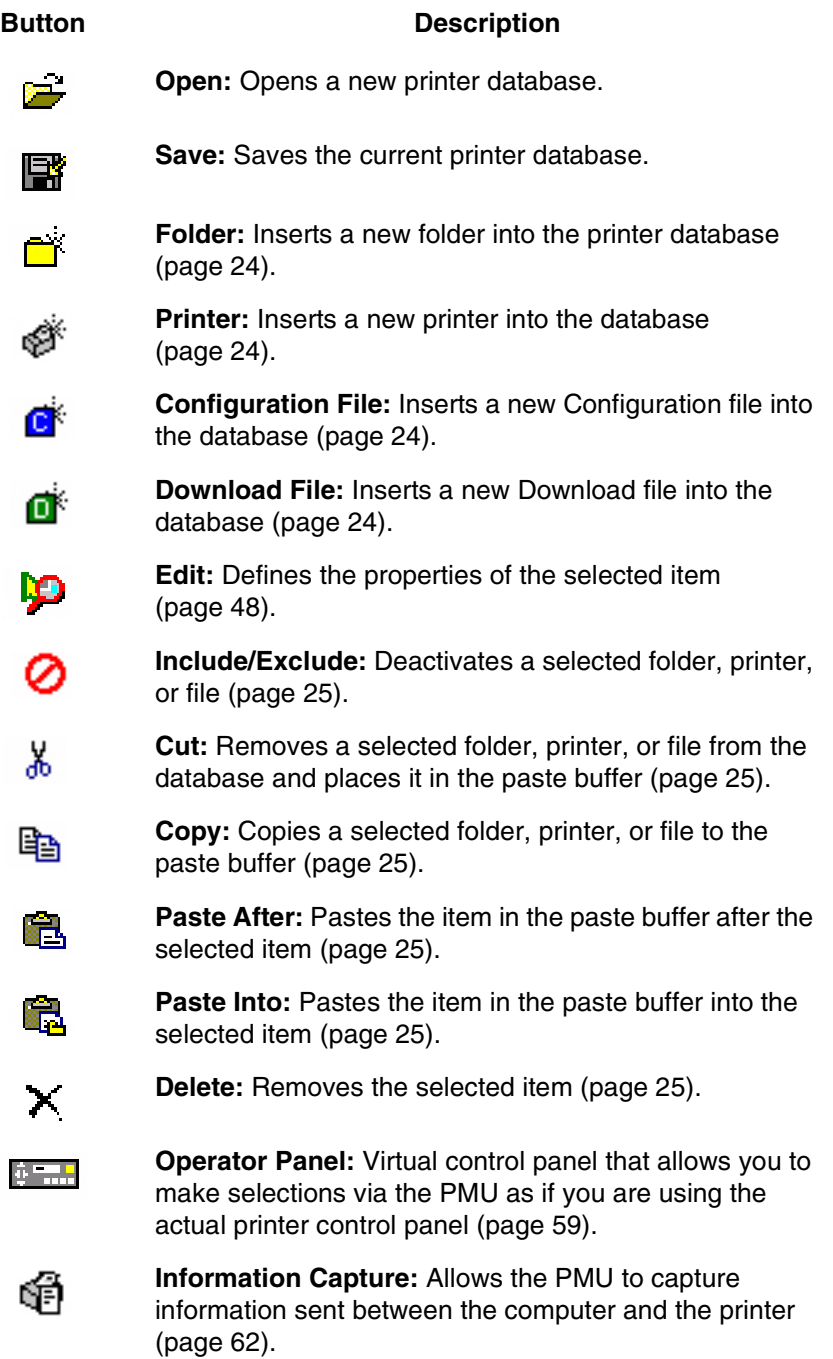

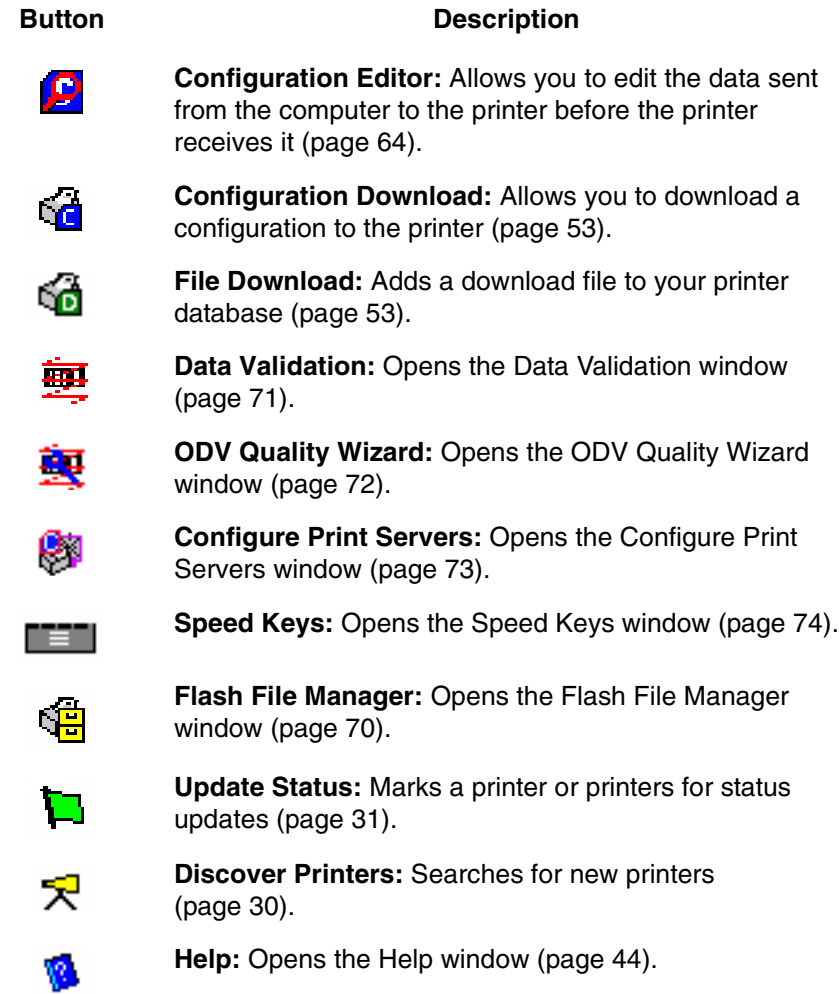

# **Managing the Database**

To organize your databases easily and effectively, use the Edit option on the Printer Database menu bar. You can add, delete, and assign printers, configuration files, and download files to your database tree. You can also organize them using folders. All Edit menu functions have buttons on the toolbar (see [page 45\)](#page-44-0).

## **Database Items**

**Folder:** Use folders to group the elements of your database. e f

r.

**Printer:** See ["Defining Printer Properties" on page 48.](#page-47-0)

**Configuration file:** A file created in the Configuration Editor (see [page 64](#page-63-0)) and stored on your host computer. A configuration file contains user-defined printer configurations that you can download to your printer using either the Printer Database or the Configuration Editor.

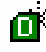

**Download file:** A file stored on your host computer (i.e., software) that you can download to the flash SIMM memory of a printer or group of printers.

# <span id="page-47-0"></span>**Defining Printer Properties**

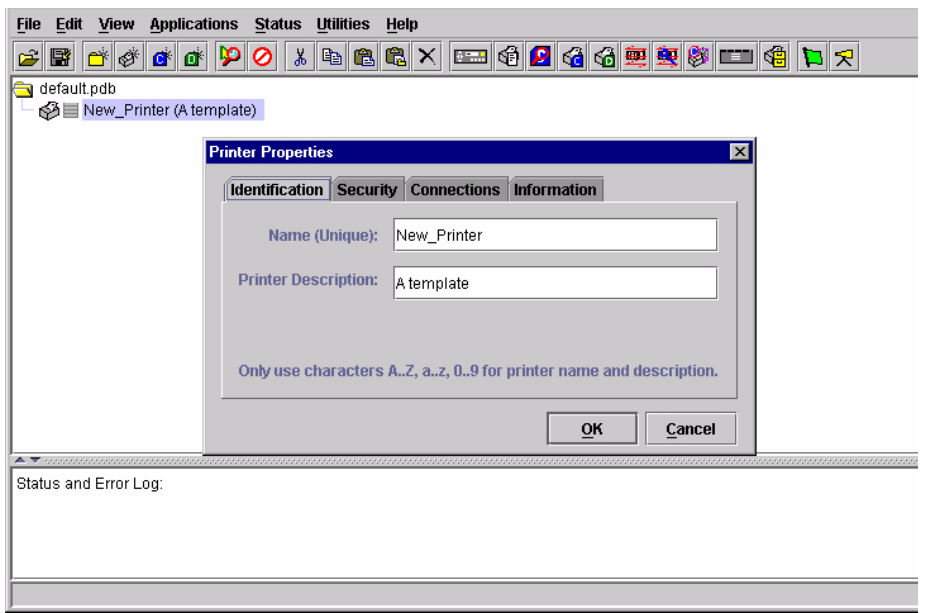

#### **Figure 27. Defining Printer Properties**

<span id="page-47-1"></span>Before you can use any of the PMU applications, you must define the printer's properties. You must identify the printer and configure how the printer communicates with the PMU. To define a printer, double-click the printer's name or click the  $\Box$  (edit database entry) button. The first time you run the PMU, double-click **New\_Printer (A template)**. The Printer Properties dialog box opens. See [Figure 27.](#page-47-1)

The Printer Properties dialog box contains four tabs: Identification, Security, Connections, and Information, described in the next sections.

## **Identification Tab**

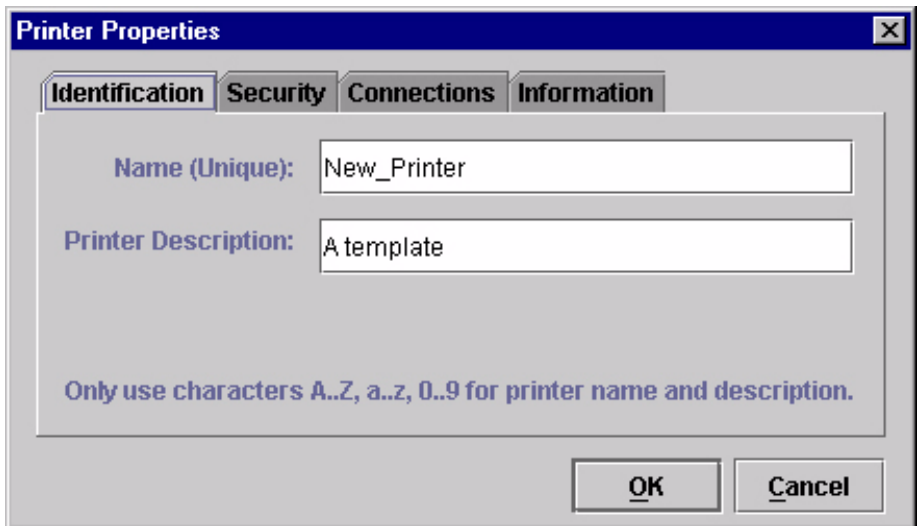

**Figure 28. Printer Properties: Identification Tab**

**Name (Unique)/Printer Description:** Assigns a name to your printer to identify it in the Printer Database. You can also assign a printer description, which appears in parentheses to the right of the printer name in the database.

When you assign a printer name and description, use only the alphanumeric characters A-Z, a-z, and 0-9. Underscores and spaces may be used to separate words.

#### <span id="page-49-0"></span>**Security Tab**

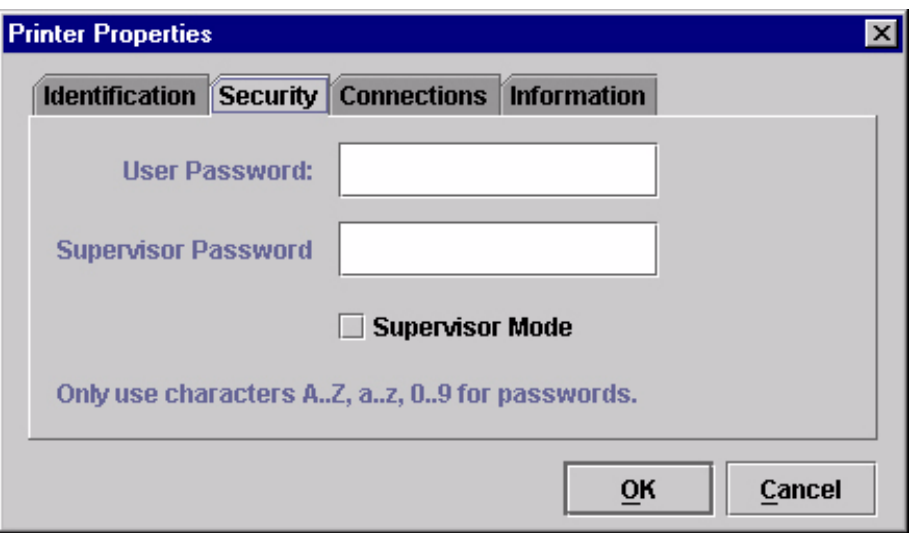

**Figure 29. Printer Properties: Security Tab**

**User/Supervisor Password:** Enter the printer's password, if appropriate. The password feature restricts access to certain functions of the PMU. In User mode, the PMU does not allow the following functions: downloading files, configurations, or configuration names to the printer; clearing the error log; and setting passwords. Supervisor mode allows unrestricted access to all functions of the PMU.

Passwords are only recognized up to 9 characters, and are displayed as \*\*\*\*\*, one \* for each character typed. Use only the alphanumeric characters A-Z, az, and 0-9 for passwords. Underscores and spaces may be used to separate words. To set up a password, see [page 41](#page-40-0).

#### **Connections Tab**

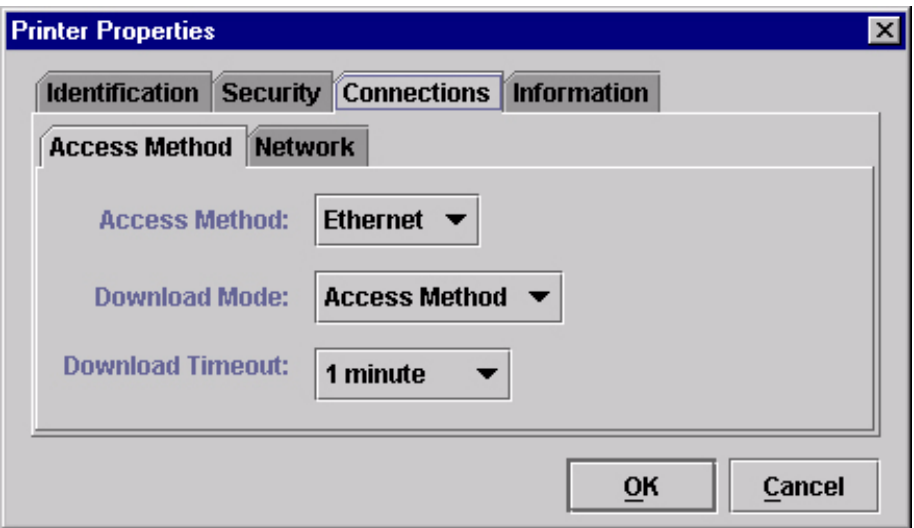

#### **Figure 30. Printer Properties: Connections – Access Method Tab**

The Connections tab contains two sub-tabs: Access Method and Network.

#### **Access Method Tab**

**Access Method:** Identifies how the PMU accesses the printer. "Ethernet" is the only option available. See the *Ethernet Interface User's Manual* to set up the Ethernet Interface for your printer.

**Download Mode:** Identifies how the PMU downloads files and configurations to the printer. "Access Method" is the only option available. All downloads will use the Ethernet Interface.

**Download Timeout:** Specifies the number of minutes the printer waits for data while downloading a file from the host computer. If a stall lasts for more than the specified time, the printer times out and the download terminates. If you have a slow connection between the PMU and the printer, you may need to define a longer Download Timeout period. Define the Download Timeout between 1 and 60 minutes (the default is 1 minute).

#### **Network Tab**

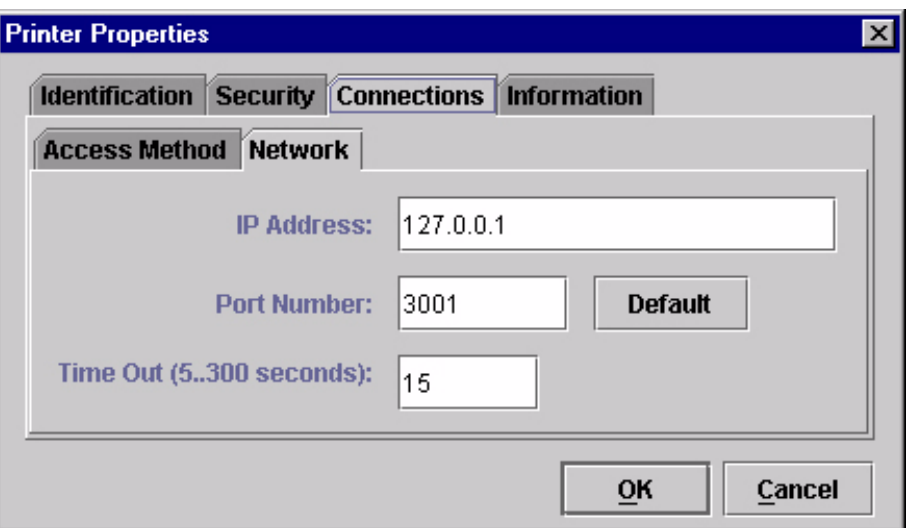

**Figure 31. Printer Properties: Connections – Network Tab**

Enter the printer's IP Address and Port Number. (Click **Default** to reset the Port Number to 3001.) The Time Out option sets the amount of time, in seconds, the PMU waits for a response from the printer after sending a command. If there is no response in the specified amount of time, an error message appears in the Status and Error Log pane. If you have a slow connection between the PMU and the printer, you may need to define a longer Time Out period. Define the Time Out between 5 and 300 seconds (the default is 15 seconds).

**NOTE:** The Network settings must match the settings in the printer's front panel menu. See the "ETHERNET PARAMS" section in the *User's Manual*.

## **Information Tab**

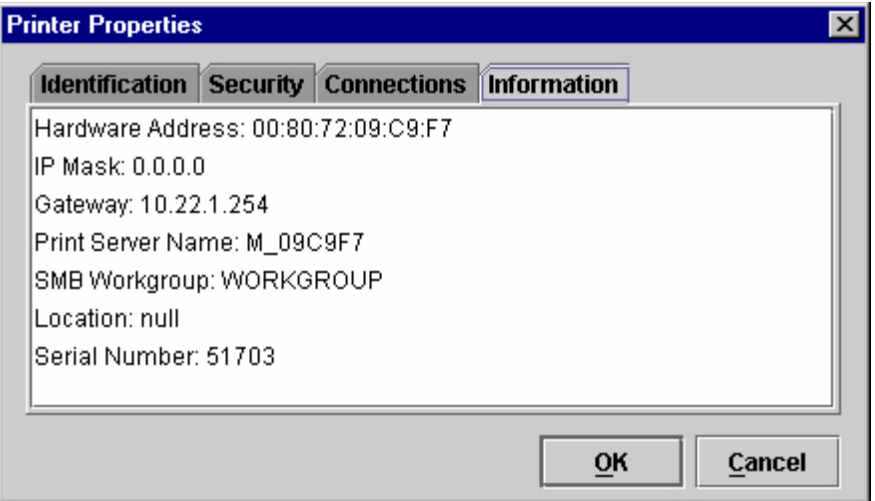

Contains information about your printer.

#### <span id="page-52-1"></span><span id="page-52-0"></span>**Downloading Files**

**NOTE:** The terms "download" and "upload" as used here and in the software indicate the printer's point of view. Therefore, when you download a file using the PMU, you are sending information to the printer (the printer downloads). When you upload a file, you are receiving information from the printer (the printer uploads).

The PMU allows you to download Configuration and Download files to either a single printer or to a group of printers. To download a Configuration or Download file to a single printer, place the  $\mathbb{C}^{\dagger}$  (Configuration file) or (Download file) icon below the printer (one level lower than the printer). To download a Configuration or Download file to a group of printers, insert the proper icon on the same level as the printers (in the same folder containing the printers). Insert additional Configuration or Download file icons if you wish to download multiple files or configurations.

Once you define Configuration and Download files on your database, you must download them to your printer in order for them to affect the active print state. Use the Printer Database to download as many files to as many printers as you want.

**NOTE:** Each emulation used by the printer has its own list of valid flash files it can use. Refer to the appropriate *Programmer's Reference Manual* for details about valid flash files.

To download a  $\mathbb{C}^{\mathbb{N}}$  Configuration file that is on the same level or one level lower than the target printer on your database tree, select the printer to receive the download and select **ApplicationsConfiguration Download**. To download a **D** Download file that is on the same level or one level lower than the target printer on your database tree, select the printer to receive the download and select **ApplicationsFile Download**.

Once you choose your download option, a dialog box opens that shows all the files that will download to each printer. Confirm that the correct files will be sent to the appropriate printers. Click **Upgrade** to begin the download. Click **Cancel** to cancel the download and start over.

You can also download a series of files to several printers at once using folders. Select a folder and select either **Applications Configuration Download** or **ApplicationsFile Download**. All of the appropriate files inside the selected folder download to all of the printers inside that folder.

**NOTE:** Downloading a Configuration file does not immediately update the printer's active configuration. You must activate a downloaded configuration using the "Load Config." setting in the printer's operator panel. See your printer's *User's Manual* for details.

See [page 54](#page-53-0) for examples of using the Printer Database to download files.

#### <span id="page-53-0"></span>**Downloading Files Examples**

[Figure 32](#page-53-1) shows a sample database.

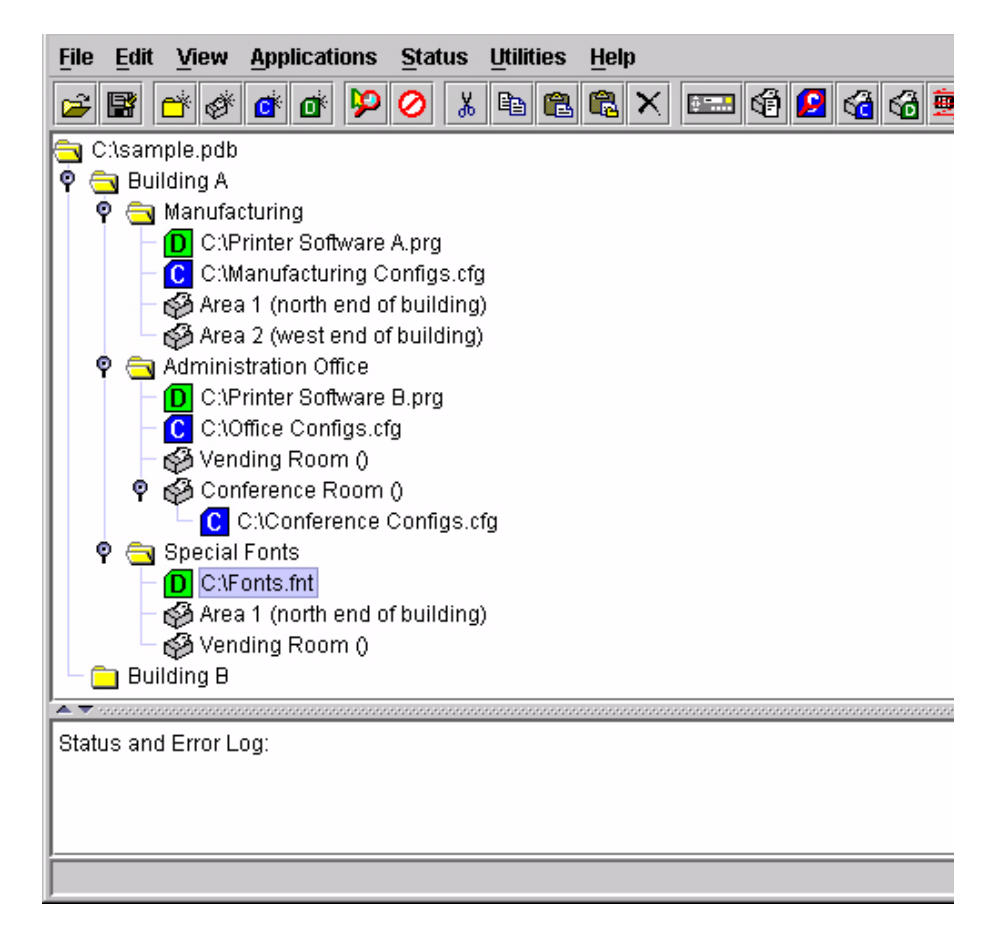

**Figure 32. Sample Database**

<span id="page-53-1"></span>In the sample database, the printers are organized according to different parts of the building. Each area contains its own printers, Configuration files, and Download files.

#### **Example 1**

In the following example, the user selected the Conference Room printer, then selected **ApplicationsConfiguration Download** or clicked the **Configuration download) button. The Configuration Download dialog box** opens.

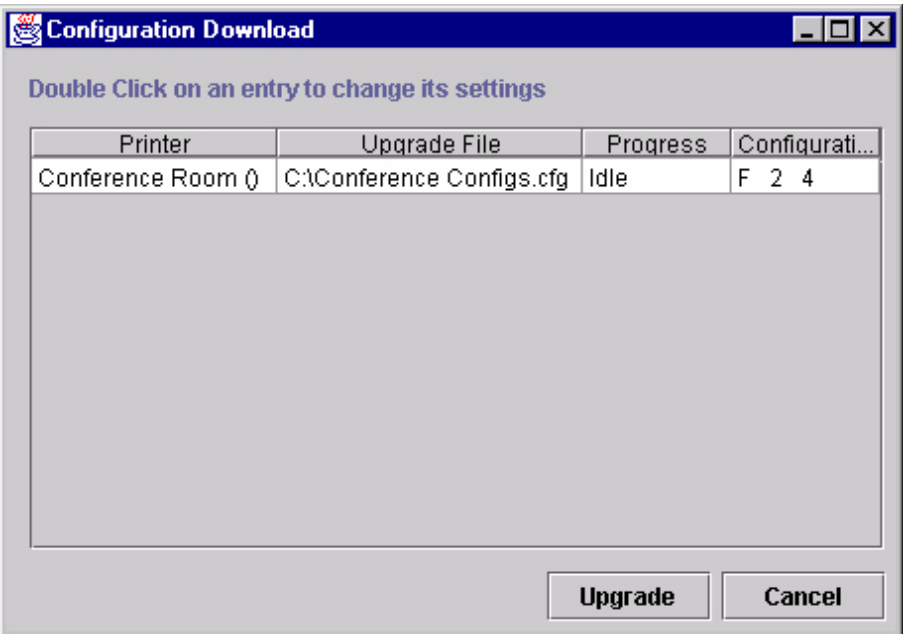

#### **Figure 33. Configuration Download: Conference Room Printer**

The Configuration Download dialog box displays the printer receiving the file, the name of the file being sent, the progress of the download, and the configurations contained within the file. If the user clicks **Upgrade**, the Conference Configs.cfg file is sent to the Conference Room printer. The dialog box indicates the progress of the file as it downloads.

#### **Example 2**

In the following example, the user selected the Manufacturing folder, then selected **ApplicationsConfiguration Download** or clicked the **Configuration download) button. The Configuration Download dialog box** opens.

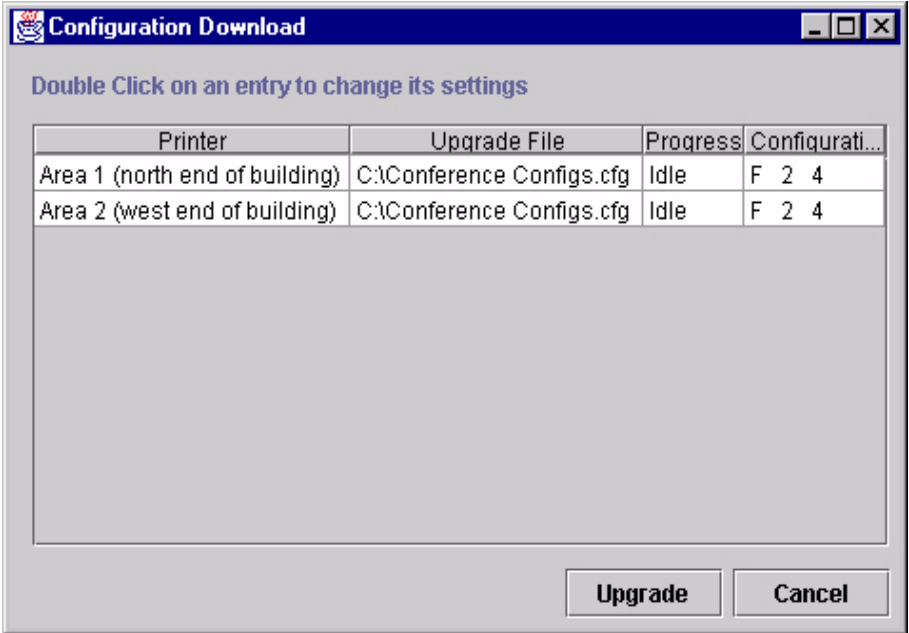

#### **Figure 34. Configuration Download: Manufacturing**

The PMU sends all configuration files inside the Manufacturing folder to all printers inside the Manufacturing folder. If the user clicks **Upgrade**, the Manufacturing Configs.cfg file is sent to printers Area 1 and Area 2.

You can also specify which configurations within the file you wish to download. Double-click the name of the printer you want to make adjustments to, and a dialog box opens that allows you to select or deselect specific configurations. Only the selected configurations download.

Notice that the Printer Software A.prg file, located inside the Manufacturing folder, is not on the download list. The PMU downloads Configuration and Download files separately. To download the Printer Software A.prg file to these printers, select the Manufacturing folder, then select **ApplicationsFile Download**.

#### **Example 3**

In the following example, the user selected the Building A folder, then selected **Applications ▶ File Download** or clicked the **form** (flash file download) button. The File Download dialog box opens.

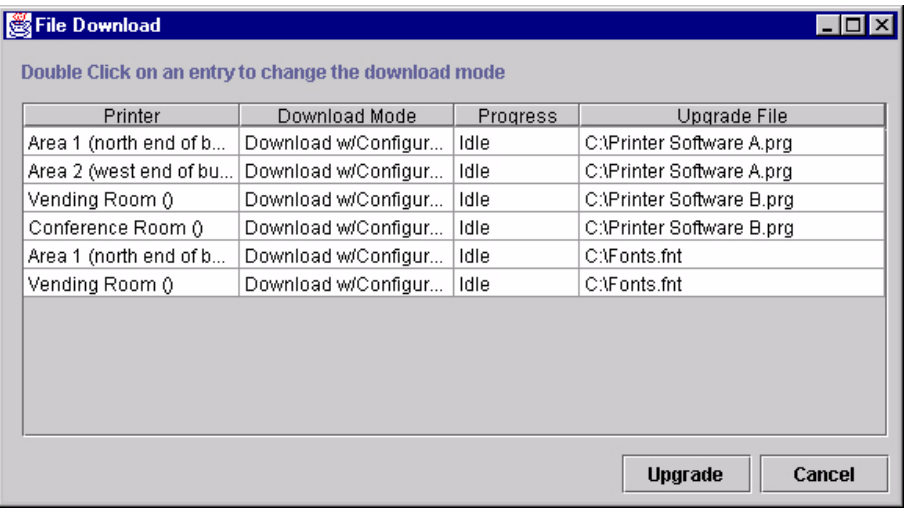

#### **Figure 35. File Download Window**

The PMU downloads files from the selected folder, as well as its sub-folders. If the user clicks **Upgrade**, the Printer Software A.prg file is sent to printers Area 1 and Area 2, the Printer Software B.prg file is sent to the Vending Room and Conference Room printers, and the Fonts. fnt file is sent to the Area 1 and Vending Room printers.

The options in the Download Mode column can be changed. Double-click the printer you wish to change, and the File Download – Download Mode window appears. See [Figure 36](#page-57-0).

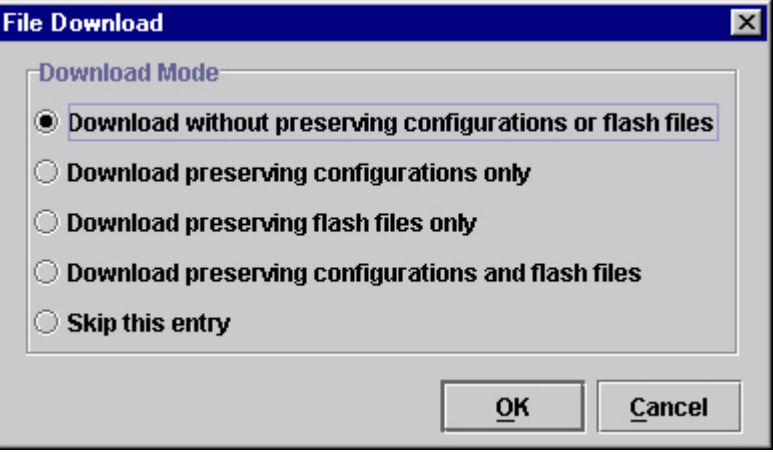

**Figure 36. The File Download – Download Mode Window**

<span id="page-57-0"></span>**Download without preserving configurations or flash files:** When the firmware file downloads, all configurations are reset to their original, factory settings.

**Download preserving configurations only:** When the firmware file downloads, the configurations saved in the printer are preserved.

**Download preserving flash files only:** When the firmware file downloads, the flash files are preserved.

**Download preserving configurations and flash files:** When the firmware file downloads, the configurations and flash files are preserved.

**Skip this entry:** As the PMU moves through the download queue, any files marked "Skip this entry" do not download.

# 3 *Applications and Web Access*

# <span id="page-58-0"></span>**Operator Panel**

The PMU includes a virtual operator panel that simulates all the functions of the actual operator panel on your printer. [Figure 37](#page-59-0) shows the operator panel for a 6400 Series Line Matrix Printer, and [Figure 38](#page-59-1) for a 4400 Series Thermal Printer.

The layout of the operator panel changes to visually simulate the printer being used (line matrix, thermal, or laser), but the keys and indicators function as described on [page 61](#page-60-0), regardless of the type of printer used.

To access the operator panel, select the appropriate printer from the Printer Database and then select Applications  $\rightarrow$  Operator Panel or click the **Et alsee** (operator panel) button.

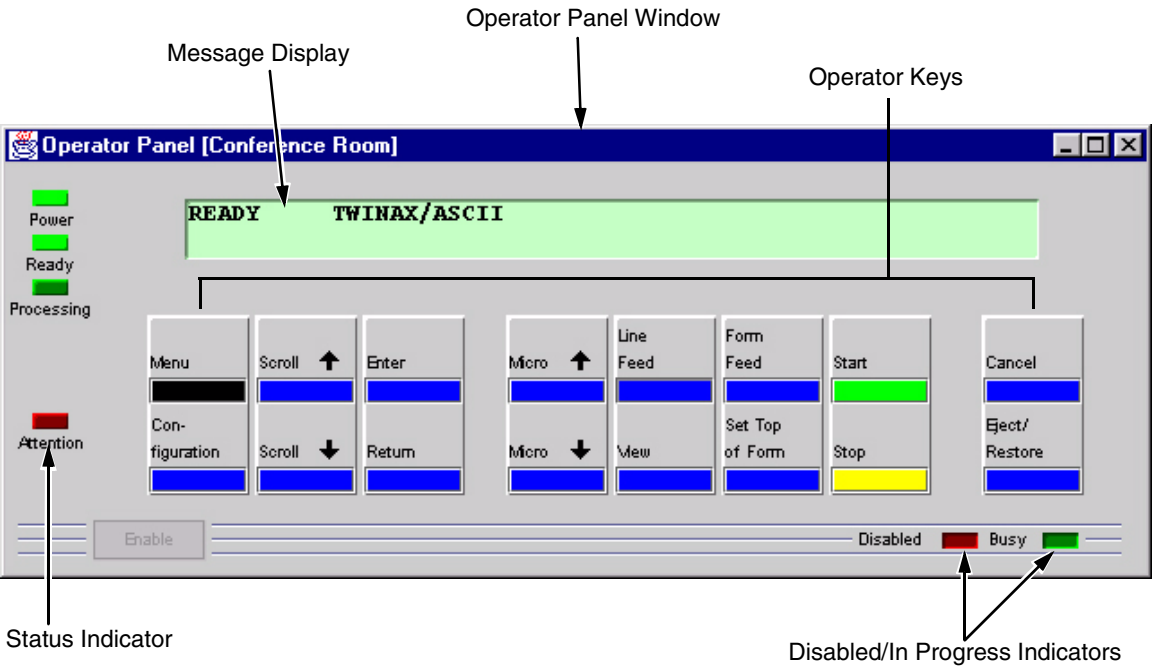

**Figure 37. 6400 Series Line Matrix Printer Operator Panel**

<span id="page-59-0"></span>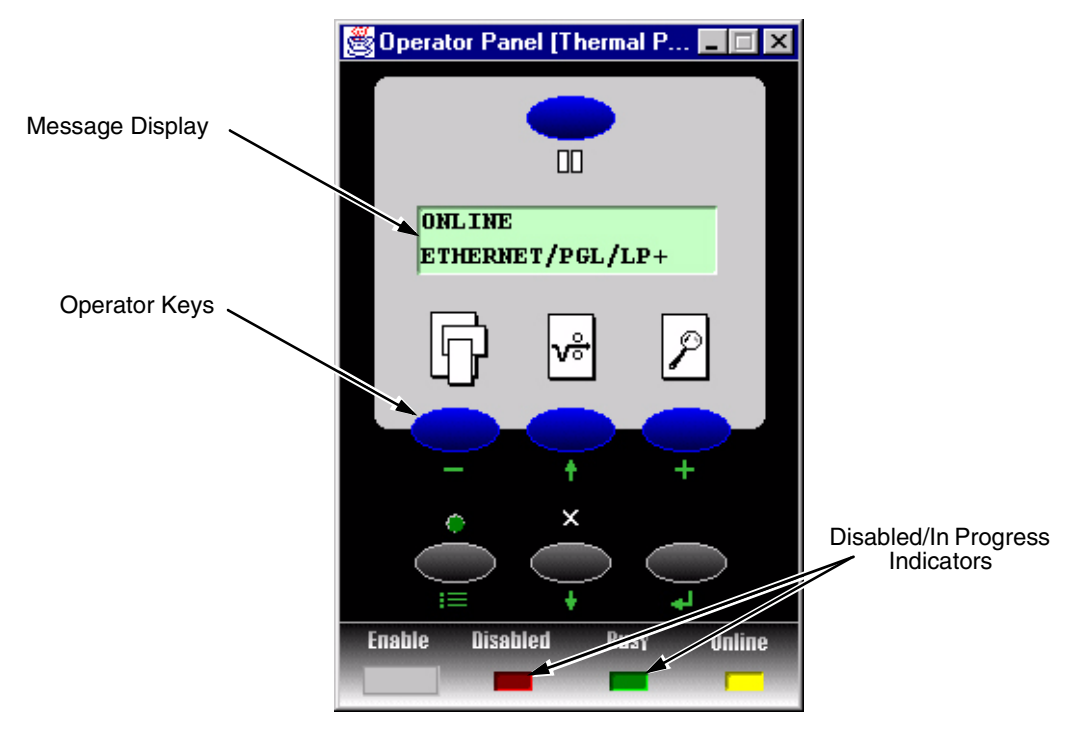

<span id="page-59-1"></span>**Figure 38. 4400 Series Thermal Printer Operator Panel**

#### <span id="page-60-0"></span>**Primary/Secondary Operator Keys**

Clicking the primary and secondary operator keys in the operator panel causes the printer to perform the same actions as if you were physically pressing the keys on the printer's operator panel. For example, when the printer is online, click the **Stop** key (the **PAUSE** key on thermal models) to take the printer offline. Click the **Start** key to place the printer back online.

Some functions require pressing multiple keys at the same time. To simulate this, hold down the **SHIFT** key on your host keyboard as you select each key. Release the **SHIFT** key, and the selected keys on the operator panel activate as if they were pressed simultaneously.

For example, to unlock the Enter key on your printer, hold down the **SHIFT** key on your keyboard, then click **Scroll** ↑ and **Scroll** ↓. Release the **SHIFT** key, and the ENTER key unlocks.

**NOTE:** For an explanation of the functions of each primary and secondary operator key, see your *User's Manual.*

## **Message Display**

The message display shows what is displayed on the printer's LCD. Use the message display to configure menu options and read error messages.

## **Status Indicator**

The status indicator displays the current operating mode:

**Online mode:** The indicator displays bright green.

**Offline mode:** The indicator displays black.

**Fault mode:** The indicator flashes.

# **Disabled Indicator**

Normally, when you control the printer via the operator's panel, the Disabled light is off, and the Enable button underneath the status indicator is grayed out. While the PMU has control of the printer, the message CAUTION PRINTER MANAGER HAS REMOTE CONTROL appears on the printer's LCD display to alert others that the printer is being controlled remotely.

However, if someone presses a key on the printer, the virtual operator panel disables. The Disabled indicator lights up, and the Enable button activates. Click the Enable button to give control of the printer back to the virtual operator panel.

## **In Progress Indicator**

This light flashes when the printer is working on a job or moving paper.

# <span id="page-61-0"></span>**Information Capture**

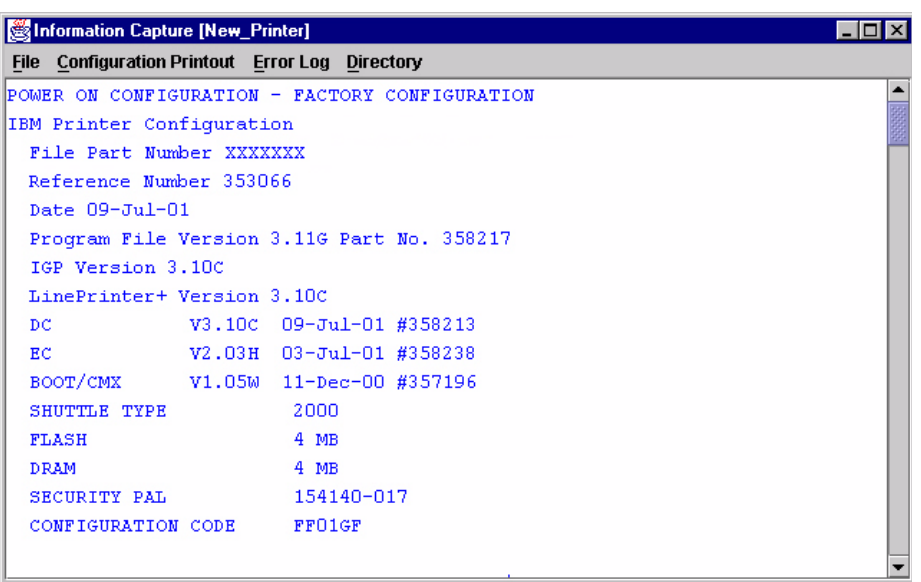

#### **Figure 39. Information Capture Window**

To access the Information Capture application, select a printer from the Printer Database and select **ApplicationsInformation Capture** or click the (information capture) button. The Information Capture application allows you to view the configurations or error logs saved in the printer's memory and save them as a text file to your local hard drive.

Loading a configuration into the Information Capture does NOT change the active configuration — this is a *view only* application. If you wish to change the active configuration, use the Configuration Editor (see [page 64](#page-63-1)) or the operator panel.

The following are descriptions of the Information Capture menus.

## **File**

**Save As:** Saves the configuration or error log displayed in the Information Capture window as a  $.txt$  text file on your local hard drive. This  $.txt$  file can be opened in any word processing program.

**Print:** Prints the text of the information captured to the host computer's default printer.

**Clear Window:** Clears the Information Capture window of any displayed configurations or error logs.

**Close:** Closes the Information Capture window.

## **Configuration Printout**

**Current/Factory/Power-Up/All/1-8:** Choose which configuration you wish to view. If you choose more than one configuration without clearing the window, each additional configuration adds to the end of the display.

## **Error Log**

**All Errors:** Displays the printer's error log.

**Clear:** Clears all errors from the printer's memory.

**NOTE:** The printer's error log and the Status and Error Log at the bottom of the main printer database window of the PMU are separate. Clearing the printer's error log does *not* clear the Status and Error Log.

#### **Directory**

**Flash File System:** Displays the file system information for your printer.

## <span id="page-63-1"></span><span id="page-63-0"></span>**Configuration Editor**

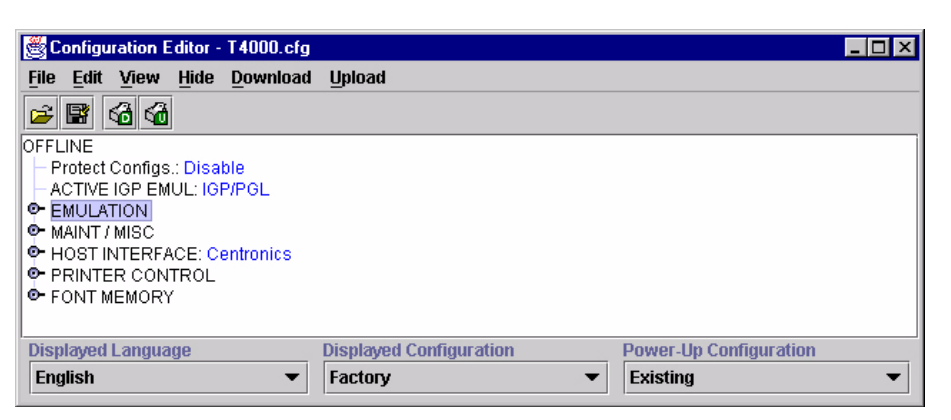

**Figure 40. Configuration Editor Window**

<span id="page-63-2"></span>To access the Configuration Editor application, select a printer from the Printer Database and select **ApplicationsConfiguration Editor** or click the (configuration editor) button. Select **UploadAll** to upload configurations from the printer. The active configuration uploads from the printer and displays in the Configuration Editor window. See [Figure 40.](#page-63-2)

The Configuration Editor supports offline editing, allowing the editing of stored configurations. If you start the Configuration Editor without connecting to a printer, the screen will be blank. A configuration will not display until you load a configuration file from a disk or computer.

The Configuration Editor allows you to upload, modify, and download eight user-defined configurations and the factory default configuration (only if modification of the factory configuration has been enabled; see the Note on [page 65](#page-64-0)). You may also save sets of configurations to your local hard drive so that they can be easily downloaded to the printer at any time.

The Configuration Editor does not change the current configuration or the active printer status until the configurations are downloaded to the printer.

#### **Menu Tree**

The Configuration Editor displays the printer configurations in a tree format (see [Figure 40](#page-63-2)). The top level of the tree is the OFFLINE menu. From this level, the tree branches into the printer's submenus. Menu items that have a  $\bullet$  or  $\bullet$  (handle) next to them have further submenus below them. Click the handle to expand or collapse the submenus below. (You may also use the Expand Tree/Collapse Tree options in the View menu to expand or collapse submenus.)

The Configuration Editor has three drop-down menus at the bottom. The Displayed Language option allows you to select from five different languages to display the configuration information. The Displayed Configuration option lets you choose between the available configurations to display. The Power-Up Configuration allows you to assign which configuration loads whenever the printer turns on.

## **Creating Configurations**

Along with the factory configuration, your printer allows up to 8 user-defined configurations that can be downloaded to your printer's memory. You may create configurations using the printer's operator panel, or by using the Configuration Editor.

To create a configuration using the Configuration Editor:

- <span id="page-64-1"></span>1. Select **EditCopy From:**. A list of configurations appears. Undefined configurations appear gray. Choose one of the configurations.
- <span id="page-64-2"></span>2. Click **Edit**. (Notice that the configuration you chose in step 1 now appears next to the Copy From: menu item.) Move your mouse down to **Copy To**. A list of configurations appears. Choose the number of the configuration you wish to create. This new configuration is created with the settings from the configuration you chose in [step 1.](#page-64-1)
- **NOTE:** If you choose to **Copy To** a configuration which already exists, that configuration will be erased.
- 3. You may now edit the configuration settings. See the next section, "Changing Configurations."

## **Changing Configurations**

Configuration settings in the Configuration Editor can be changed two ways:

- make the changes directly on the menu tree
- use the Menu Editor
- <span id="page-64-0"></span>**NOTE:** Normally, the factory default configuration cannot be changed. However, you can enable modification of the factory configuration. Select Edit **▶ Enable Factory Edit**. It is strongly recommended that you do *not* modify the factory default configuration. If you choose to modify the factory configuration, you should first upload it from the printer, and then save it. This way, you will have a backup copy of the factory configuration. To disable modification of the factory configuration, select Edit  $\triangleright$  Disable Factory Edit.

#### **Making Changes on Menu Tree**

- 1. Using the Displayed Configuration menu at the bottom of the window, click the drop-down arrow to choose the configuration to change.
- 2. Expand the submenus until the configuration setting you wish to change displays.
- 3. Select the menu item you wish to change. A selection box surrounds your choice.

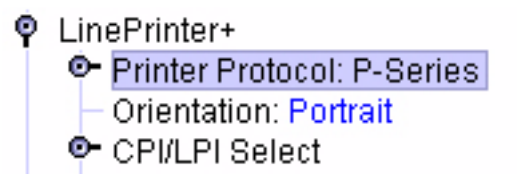

4. Use the **<** and **>** keys to toggle through the available options. (You may change these keys in the Printer Database window: select **FilePreferences**, then click the **Configuration Editor** tab. See [page 22.](#page-21-0))

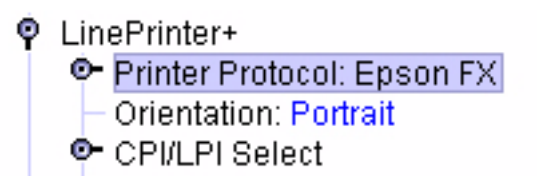

#### **Menu Editor**

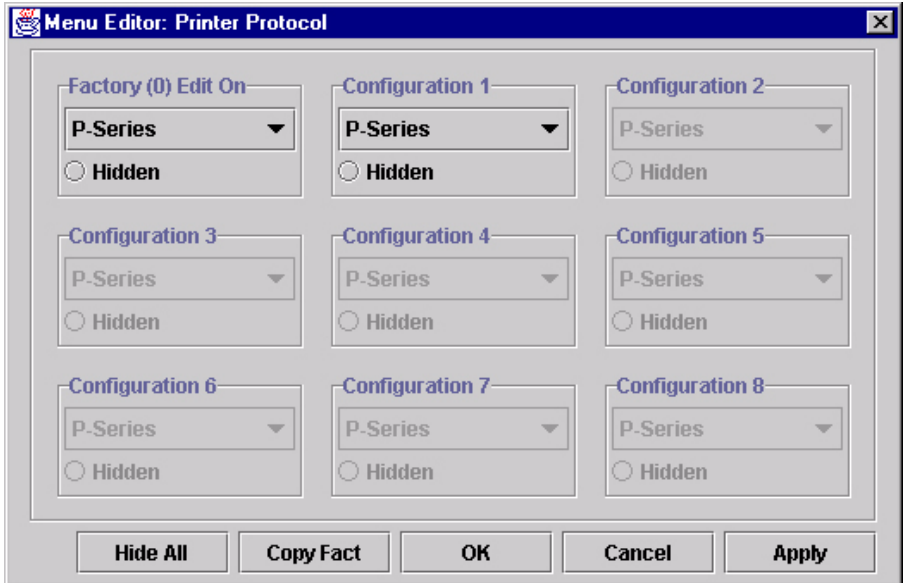

#### **Figure 41. Menu Editor**

<span id="page-65-0"></span>Double-click any menu item to open the Menu Editor window. [Figure 41](#page-65-0) shows the screen you see when you double-click the Printer Protocol option. By using the Menu Editor, you may view and adjust the settings of all nine of the printer configurations at once. To change a setting, click the drop-down arrow underneath the corresponding configuration and choose an option. Grayed out configuration names and settings do not exist; you must create the configuration before you can edit it (see [page 65\)](#page-64-2).

To hide a menu item in the operator panel, select Hidden under a configuration. Click **Hide All** to hide this menu item in all configurations. (For more information on hiding, see [page 67](#page-66-0).)

Select **Copy Fact (1-8)** to set all configurations to the same value as the factory or user-defined configuration currently selected under the Edit  $\blacktriangleright$  Copy From: menu in the Configuration Editor (see [page 65\)](#page-64-1).

Click **Cancel** to exit the Menu Editor without saving your changes.

Click **Apply** to save your changes without exiting the Menu Editor.

Click **OK** to save your changes and exit the Menu Editor.

## **Deleting Configurations**

To delete any of the configurations (except the Factory Configuration), select **Edit**  $\triangleright$  **Delete**  $\triangleright$  and choose the number of the configuration to be deleted.

## **Naming Configurations**

You may give a 15-character, alpha-numeric name to any of the 8 user-defined configurations. Select **Edit**  $\triangleright$  **Names** to open the Edit Configuration Names window.

Choose the configuration you want to name, then click **OK** to assign the name change, **Cancel** to exit this window without saving your changes, or **Reset** to restore the original configuration numbers.

## <span id="page-66-0"></span>**Hiding/Unhiding Menu Items**

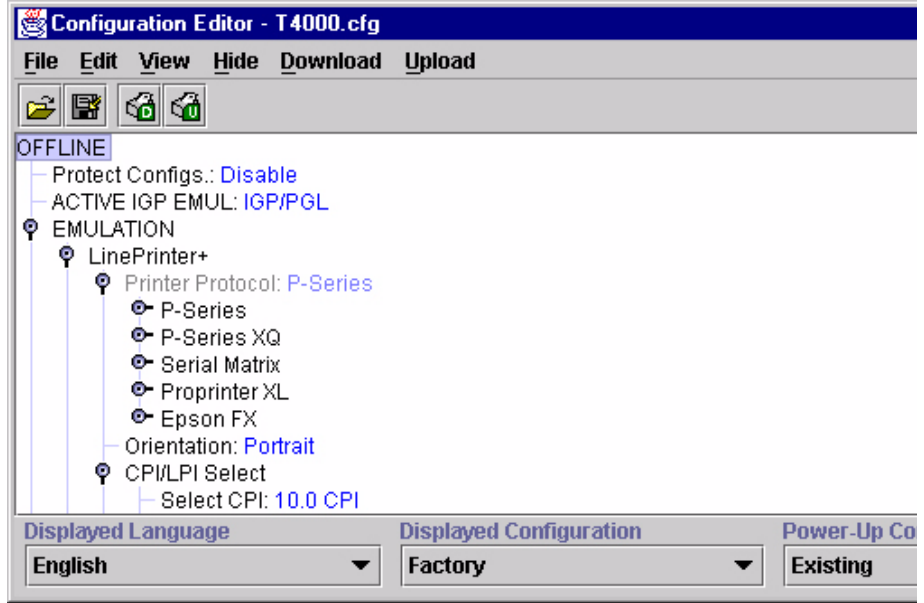

#### **Figure 42. Hiding a Menu Item**

<span id="page-66-1"></span>The Configuration Editor allows you to hide menus to make the operator panel menus easier to use, or to restrict printer operators from accessing certain printer configuration menu items. If you choose to hide a menu item in the Configuration Editor, the hidden menu item still loads into the printer when the configuration downloads to it. However, the hidden menu item does not appear on the printer's front panel.

The Configuration Editor displays hidden menus in gray on the menu tree. When a menu item is hidden, all of its sub-menus are hidden as well. In [Figure 42](#page-66-1), the Printer Protocol menu item is hidden. The Printer Protocol menu item, as well as its sub-menus (P-Series, P-Series XQ, etc.) cannot be changed from the printer's operator panel.

You can still change hidden menu items using the Menu Editor.

You can hide or unhide menu items in three ways:

- 1. Using the keyboard. From the menu tree, select a menu item. A selection box appears around the selected menu item. Press **H** to hide the menu item or **U** to unhide the menu item. (To change these keys, select **File ▶ Preferences** in the Printer Database window. See Figure 10 on [page 22.\)](#page-21-0)
- 2. Using the Menu Editor. See [page 67](#page-66-0).
- 3. Using the Hide option on the Configuration Editor menu bar. With this menu option, you may hide or unhide individual items, sub-menus or the entire configuration.

#### **Saving Configuration Files**

Normally, your printer can save only nine configurations in its memory. You change these configurations through the printer's operator panel. However, using the PMU, you can store a nearly unlimited number of configurations on your host computer.

Once you have made your changes, you can save your configurations as a .cfg file on your local hard drive. This way, you can open any set of configurations from your host computer and download them into your printer quickly and easily.

To save configurations to your local hard drive, select **File**  $\triangleright$  **Save As**. Be sure to save your configuration as a *filename*.cfg file.

## **Opening Configuration Files**

To open a configuration file, select **File ▶ Open**. The Configuration Editor loads the settings from the file you choose.

Remember, these settings do not affect the current configuration or the active printer status until the configurations are downloaded to the printer.

**NOTE:** The Configuration Editor displays only one configuration file at a time. Be sure to save any changes before opening another configuration file.

## **Downloading Configurations**

You may use the Configuration Editor to download into your printer any configurations you have created. Open the configuration file you wish to use, then use the options under the **Download** menu to send individual configurations, all configurations, or just the configuration names.

Downloading a configuration deletes the corresponding configuration currently stored in the printer. If you wish to save the configurations currently stored in the printer before overwriting them, upload them into the Configuration Editor first, and then save them as a .cfg file on your local hard drive.

# **Uploading Configurations**

The Configuration Editor can upload configurations from a printer. Once the configurations upload, you can save them to a file. Now you can select another printer from the database and upload its configurations. The PMU prompts you to save the previously uploaded configuration before the new configuration uploads.

## **Revert**

The Configuration Editor allows you to revert to a previously uploaded printer configuration.

Each time you start the Configuration Editor, the current configuration settings upload from your printer's memory. The Configuration Editor saves this information, and assigns a date and time to it.

Select File  $\triangleright$  Revert, and a list of previous Configuration Editor sessions appears. Choose the date/time stamp of any session to restore the configuration settings that were uploaded from the printer at that time.

To set the maximum number of revert sessions allowed, select **FilePreferences** in the Printer Database window. The default is 10.

**NOTE:** Revert only works when editing online. When editing offline, you do not need to select a printer.

# <span id="page-69-0"></span>**Flash File Manager**

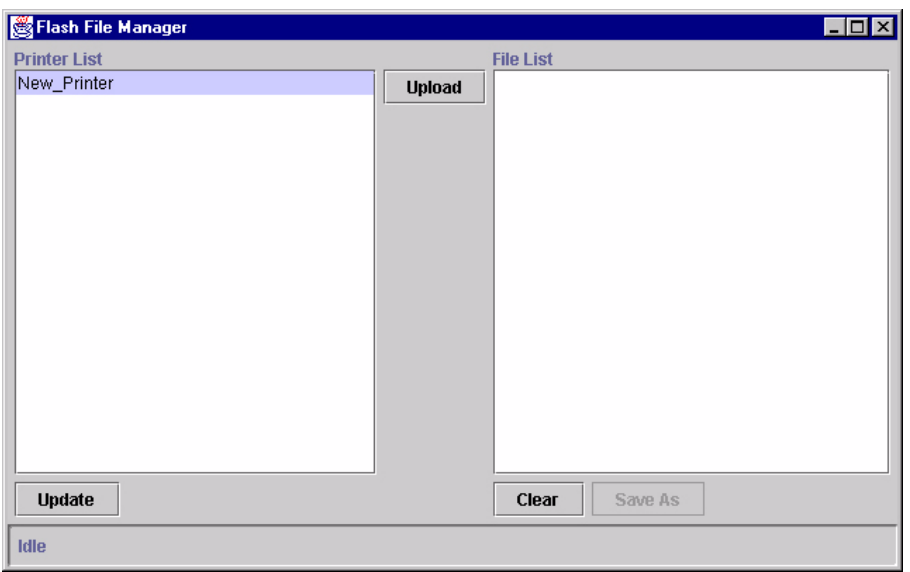

#### **Figure 43. Flash File Manager Window**

The Flash File Manager is a tool that allows you to upload all unprotected files from the flash memory of a selected printer. Select **Applications**  $\triangleright$  Flash File **Manager** or click the **fight** (flash file manager) button.

The Printer List pane displays a list of printers. Depending on what is selected, different printers appear. If you select one printer, it appears alone in the list. If you select a folder, all active printers in the folder appear.

If you select another printer or folder, click **Update** in the lower-left corner to update the Flash File Manager and display the newly selected printer(s).

**NOTE:** Cloned printers or different folders that link to the same printer do not display. Only the original printer displays.

Click **Upload** to upload unprotected files from the printer's flash memory. Progress displays on the status bar at the bottom of the window.

After the file uploads, it appears in the File List pane. You can save all files together as one downloadable file. Click **Clear** to clear the file list.

# **Configuration Download/File Download**

To download configurations and files using the Printer Database, see [page 53](#page-52-1).

# <span id="page-70-0"></span>**Data Validation**

| Data Validation Telemetry Viewer [New_Printer]<br>View                    |              |                       |                  |  |
|---------------------------------------------------------------------------|--------------|-----------------------|------------------|--|
| Seq                                                                       | Failure      | $(-)$ Deviation $(+)$ | Data             |  |
| <b>B1.1</b>                                                               | Pass         |                       | [STJ000[ST]      |  |
| L1.1                                                                      | Pass (Label) |                       |                  |  |
| <b>B2.1</b>                                                               | Pass         |                       | [ST]001[ST]      |  |
| L2.1                                                                      | Pass (Label) |                       |                  |  |
| <b>B3.1</b>                                                               | Pass         |                       | [ST]002[ST]      |  |
| L3.1                                                                      | Pass (Label) |                       |                  |  |
| <b>B4.1</b>                                                               | Pass         |                       | [ST]003[ST]      |  |
| L4.1                                                                      | Pass (Label) |                       |                  |  |
| <b>B5.1</b>                                                               | Pass         |                       | [ST]004[ST]      |  |
| L5.1                                                                      | Pass (Label) |                       |                  |  |
| <b>B6.1</b>                                                               | Pass         |                       | [ST]005[ST]      |  |
| L6.1                                                                      | Pass (Label) |                       |                  |  |
| <b>B7.1</b>                                                               | Pass         |                       | [ST]006[ST]      |  |
| L7.1                                                                      | Pass (Label) |                       |                  |  |
| <b>B8.1</b>                                                               | Pass         |                       | $[ST]007$ $[ST]$ |  |
| L8.1                                                                      | Pass (Label) |                       |                  |  |
| <b>B9.1</b>                                                               | Pass         |                       | [ST]008[ST]      |  |
| $\blacktriangleleft$                                                      |              |                       |                  |  |
| Labels Only<br><b>Auto Scroll</b><br><b>Connection Status: collecting</b> |              |                       |                  |  |

**Figure 44. Data Validation Window**

<span id="page-70-1"></span>Use the Data Validation application for printers equipped with a barcode validator. Validation data transmits over an Ethernet connection to the PMU, which interprets the data and displays statistical information based on the data received.

To access the Data Validation application, first select a printer from the Printer Database that has a barcode validator. Then select **Applications**  $\triangleright$  Data **Validation** or click the **RIC** Data Validation button.

[Figure 44](#page-70-1) shows an example of the Data Validation screen after a print job runs. The printer sends the barcode report to the PMU.

The "Failure" column indicates if each barcode passes validation standards. If one does not, the reason for the failure appears. The "Deviation" column gives a graphic representation of the barcode deviation. The "Data" column indicates the barcode data.

For more information, click a bar code and select **View Barcode Details**. [Figure 45](#page-71-1) shows the details for barcode number 12 from [Figure 44](#page-70-1).

**NOTE:** You cannot save validation data to a file.

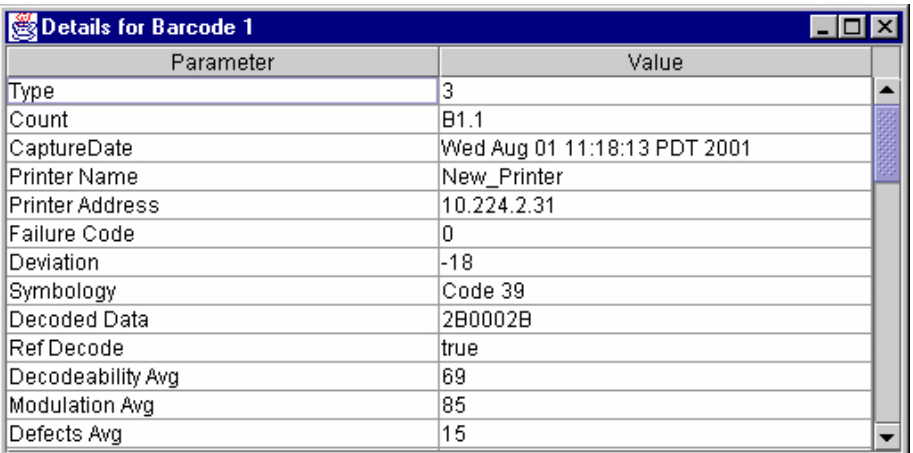

**Figure 45. Barcode Details Window**

# <span id="page-71-0"></span>**ODV Quality Wizard**

<span id="page-71-1"></span>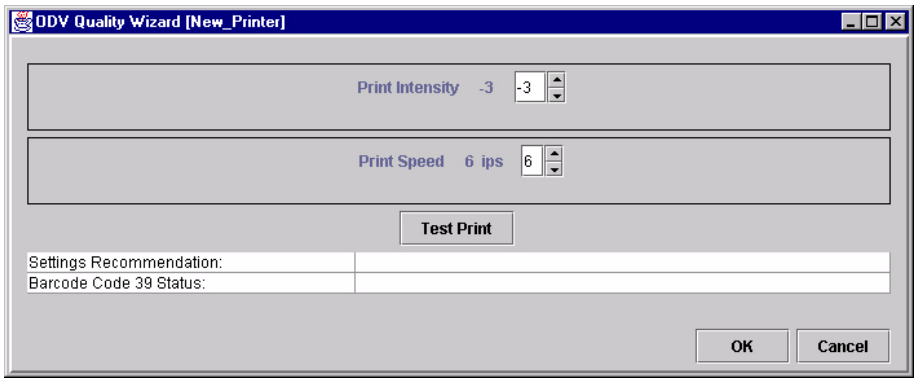

**Figure 46. ODV Quality Wizard Window**

The ODV (Online Data Validation) Quality Wizard is a function that helps you select the best combination of print speed and print intensity that will produce optimal bar code output. It displays controls that allow you to select a print speed and a print intensity.

Click the **Test Print** button to print and validate a test bar code pattern. Based on the validation results, the ODV Quality Wizard changes settings to optimize the bar code quality.

Click **OK** to save these changes in Configuration 1. Configuration 1 then becomes the Power-Up configuration (see [page 64\)](#page-63-1). Click **Cancel** to not save the changes.
# **Configure Print Servers**

<span id="page-72-1"></span>

| Configure Print Servers                                                |               |                  |                 |         |             | $\Box$ o $\times$     |
|------------------------------------------------------------------------|---------------|------------------|-----------------|---------|-------------|-----------------------|
| Login:                                                                 | Password:     |                  | $\nu$ Automatic |         |             |                       |
| Printer                                                                | <b>Status</b> | <b>Trap Port</b> | Warning         | Offline | Media Input | Med                   |
| New_Printer                                                            | Ready         | Set              |                 |         |             |                       |
| $\blacksquare$                                                         |               |                  |                 |         |             | $\blacktriangleright$ |
| <b>Start</b><br>Cancel<br>Press (Start) to configure the Print Servers |               |                  |                 |         |             |                       |

**Figure 47. Configure Print Servers Window**

<span id="page-72-0"></span>To access the Configure Print Servers application, select one or several printers from the printer database then select **Applications**  $\triangleright$  Configure **Print Servers** or click the **Configure Print Servers** button. The Configure Print Servers window appears (see [Figure 47\)](#page-72-0).

The Configure Print Servers application allows you to select alert groups. To select an alert group, click the check box(es) of the corresponding option(s). The alert group options include:

- Warning
- Offline
- Media Input
- Media Output
- **Media Path**
- **Marker**
- **Cutter**
- **Barcode**
- **Scanner**
- **Intervention**
- **Consumable**
- **Label**

Click **Start** to configure the print servers. When your printer encounters a problem that falls within the parameters of the selected alert options, the corresponding alert message appears. Refer to the Alert Groups Table in chapter three of the *Ethernet Interface User's Manual* for descriptions of the alert message options.

**NOTE:** To check the print servers configuration, go to the Ethernet Interface web page as discussed in chapter three of the *Ethernet Interface User's Manual*.

# <span id="page-73-1"></span>**Speed Keys**

<span id="page-73-2"></span>The Speed Keys are single buttons that allow you to perform a specific operation without having to traverse the printer's front panel menu structure. The Speed Keys assist you in performing repetitive functions associated with printer configuration or maintenance.

To access Speed Keys, select a printer then select **Applications Speed Keys** or click the **NAMEL Speed Keys** button.See [Figure 48](#page-73-0).

Changes made using Speed Keys are changed in the printer and saved in Configuration 1. Configuration 1 then becomes the Power-Up configuration (see [page 64](#page-63-0)).

**NOTE:** Speed Keys are printer specific, and not all printer models have Speed Key support. Printers without Speed Key support return the error message:

Operation not allowed on this type of printer.

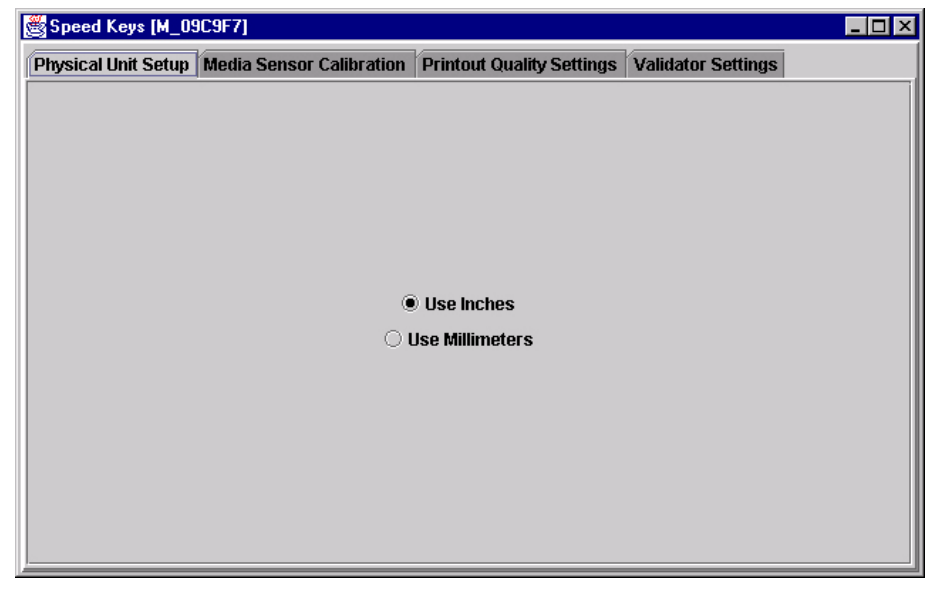

**Figure 48. The Speed Keys Window**

<span id="page-73-0"></span>The Speed Keys are grouped according to their use:

- Physical Unit Setup
- Media Sensor Calibration
- **Printout Quality Settings**
- Validator Settings

**NOTE:** For an explanation of the functions the Speed Keys perform, see your *User's Manual.*

# **Web Access**

You can access your printers using a web browser. You can monitor the status, open an operator panel, check the configurations, access Speed Keys, open the ODV Quality Wizard, and access the printer web page.

**NOTE:** To access your printer using a web browser, you must enable the Web Server and Xml Server services (see [page 23](#page-22-0)). Remember to exit and restart the PMU to enable the service.

#### <span id="page-74-1"></span>**The PMU Web Site URL Address**

Open a web browser. In the URL address field, type **http://**, followed by the host name (computer name, not case-sensitive) or the host IP address of the workstation running the PMU, followed by a **:** (colon), and then the port number.

For example:

http://lab21042:8080

or:

http://10.224.5.121:8080

**NOTE:** Make sure the port number does not conflict with another port number designated for a different purpose.

Press **Enter**, and the web page for your designated printer appears. See [Figure 50](#page-75-0).

(To find the host name using Windows, right-click **Network Neighborhood** on your desktop and select **Properties**. The Network dialog box opens, and the computer name appears in the Identification tab. See [Figure 49](#page-74-0).)

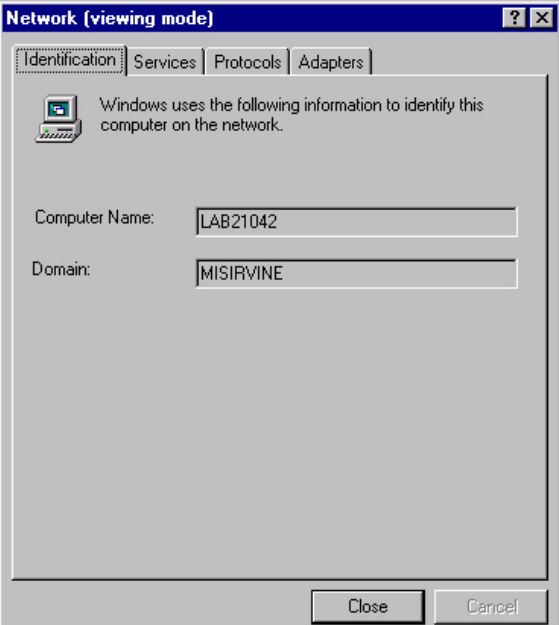

<span id="page-74-0"></span>**Figure 49. Finding Your Host Name In Windows**

### **Login To The PMU Web Site**

<span id="page-75-5"></span>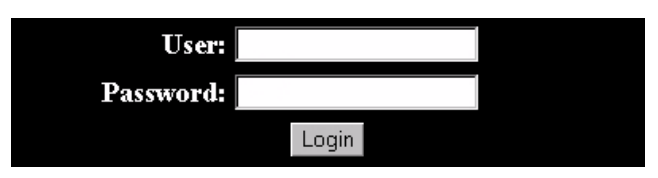

**Figure 50. The PMU Web Site**

<span id="page-75-0"></span>By default, three categories of login privileges are available. See [Table 2](#page-75-1) for a list of categories and their corresponding user names and passwords.

**Table 2. User Login Options**

<span id="page-75-1"></span>

| <b>Login Category</b> | User name | <b>Password</b> |  |
|-----------------------|-----------|-----------------|--|
| Standard              | standard  | standard        |  |
| Supervisor            | super     | super           |  |
| Administrator         | admin     | admin           |  |

Type **admin** for the user name and password, then click **Login**. The Select Desired Page web page appears. See [Figure 51.](#page-75-2)

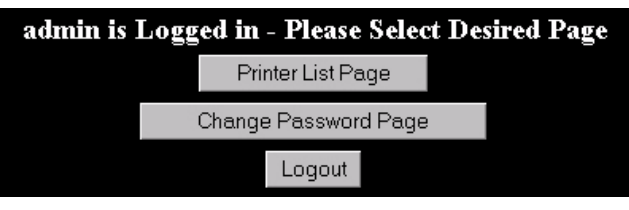

<span id="page-75-4"></span>**Figure 51. The Select Desired Page Web Page**

## <span id="page-75-2"></span>**Changing The User Password**

You can change the default password. Click **Change Password Page**, and the Change Password web page appears. See [Figure 52.](#page-75-3)

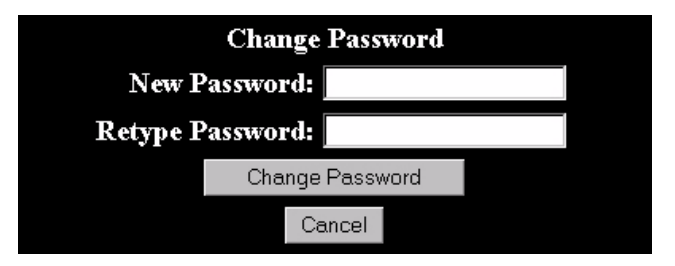

**Figure 52. The Change Password Web Page**

<span id="page-75-3"></span>Enter a new password in the New Password and Retype Password fields, then Click **Change Password**. Your password changes and you return to the Select Desired Page web page.

#### <span id="page-76-2"></span>**The Printer List Page**

Click **Printer List Page**. The Printer List web page appears and lists the same printers found in the database pane. See [Figure 53.](#page-76-0)

#### This page will refresh once a minute. Time: 15:11 Sort Printers by Status (Errors)  $\boxed{\blacksquare}$  Sort  $\boxed{\blacksquare}$ Operator Speed ODV Printer ODV Printer Printer Address Status Configuration Panel Keys Quality Web<br>Wizard Page Message  $\mathbf D$ Thermal (Building A) Thermal 10.224.2.35 ERROR OFFLINE POWER SAVER Current Open Open|Open |Open MODE Line Matrix (Building B) Line Line Matrix (Building B)<br>ONLINE:ETHERNET/PGL/LP+ 10.224.2.29 OK Open OpenOpen Open  $Matrix$

**Figure 53. The Printer List Web Page**

<span id="page-76-0"></span>By default, printers are sorted by Status (Errors). You can also sort printers by Status (Warnings), Status (Online), Address (Ascending), and Address (Descending).

In the above example, the thermal printer displays an error because it is offline. Any printer not ready to print displays an error status.

For an explanation of the Printer List Page options, find the option in [Table 3](#page-76-1) and follow the corresponding reference.

<span id="page-76-1"></span>

| <b>Web Page Option</b>    | <b>Reference</b>                                                                                              |  |  |
|---------------------------|----------------------------------------------------------------------------------------------------|--|--|
| Configuration             | displays the printer's current configuration                                                                  |  |  |
| <b>Operator Panel</b>     | page 59                                                                                                    |  |  |
| <b>Speed Keys</b>         | page 74                                                                                                    |  |  |
| <b>ODV Quality Wizard</b> | page 72                                                                                                    |  |  |
| Printer Web Page          | opens the IBM network adapter home page; refer<br>to chapter three of the Ethernet Interface User's<br>Manual |  |  |

**Table 3. Printer List Page Options**

**NOTE:** Administrators and Supervisors can access all five options. Standard users can access only Configuration and Printer Web Page.

#### <span id="page-77-1"></span>**Changing User Settings, IP Addresses, and IP Address Ranges**

The PpmLogin.xml file, located in the PMU program directory, contains user settings and the included/excluded IP addresses and IP address ranges. Open this file with any standard text editor. See [Figure 54](#page-77-0).

**IMPORTANT The PpmLogin.xml file should only be modified by expert users. Incorrect entries in this file could render the Web Server service unusable.**

```
<2xml version="1.0" encoding="UTF-8"?>
<!DOCTYPE ppmXML [
     \prec ! \, \texttt{ELEMENT} \, \, \texttt{ppmXML} \, \, \, (\texttt{LoginDatabase}) \, \succ\langle!ELEMENT LoginDatabase (UserDatabase, MachineDatabase)><br>\langle!ELEMENT UserDatabase (userid*)>
        \leq!ELEMENT userid (#PCDATA)>
        <!ATTLIST userid password CDATA #IMPLIED>
        <!ATTLIST userid privilege (admin|standard|super) "standard" >
        <!ELEMENT MachineDatabase (ipAddressIncluded*, ipAddressExcluded*, ipAddressIncludeRange*, ipAddressExcludeRange*)>
        <!ELEMENT ipAddressIncluded (#PCDATA)>
        \prec!ELEMENT ipAddressExcluded (#PCDATA)>
       <!ELEMENT ipAddressIncludeRange (#PCDATA)><br><!ATTLIST ipAddressIncludeRange start CDATA #IMPLIED>
        <!ATTLIST ipAddressIncludeRange end CDATA #IMPLIED>
       <!ELEMENT ipAddressExcludeRange (#PCDATA)><br><!ATTLIST ipAddressExcludeRange start CDATA #IMPLIED>
        <!ATTLIST ipAddressExcludeRange end CDATA #IMPLIED>
1>.<br><ppmXML>
    <LoginDatabase>
       -gimesourcester<br>
<!-- For some user to access the printer information, they need to be added by userid. --><br>
<!-- The IP address of their machine also needs to be authorized. -->
       <UserDatabase>
        <!-- All the user names, their privilege type (standard, super, admin) needs to be added here -->
       ... are our about mander of privilege="standard">standard</br/>/userid password="standard" privilege="standard">standard</userid></userid password="super" privilege="super"/super</userid></userid></userid password="admin" 
       </UserDatabase>
       <MachineDatabase>
        <!-- Individual address can be included or excluded from accessing the printer information. -->
        <!-- ipAddressIncluded and ipAddressExcluded are used for individual addresses. -->
        <ipAddressIncluded>10.22.1.121</ipAddressIncluded>
        \langle \text{ipAddressExcluded} \rangle100.100.100.100</ipAddressExcluded>
        <!-- Use ipAddressIncludeRange and its start and end attributes to define the access range. -->
        <ipAddressIncludeRange start="00.00.00.00" end="255.255.255.255"></ipAddressIncludeRange>
       <!-- Use ipAddressExcludeRange and its start and end attributes to define the invalid access range. --><br><ipAddressExcludeRange start="00.00.00.00" end="00.00.00.1"></ipAddressExcludeRange>
       </MachineDatabase>
    </LoginDatabase>
```
<span id="page-77-0"></span> $\langle /ppmXML \rangle$ 

**Figure 54. The PpmLogin.xml File**

#### **User Settings**

The user name, password, and privilege category are defined in the <UserDatabase> section of the file.

```
Password Privilege category User name
<UserDatabase>
<!-- All the user namer, their privilege type (standurd, super, admin)
<userid password="standard" privilege="standard">standard</userid>
<userid password="super" privilege="super">super</userid>
<userid password="admin" privilege="admin">admin</userid>
</UserDatabase>
```
#### **Figure 55. User Login Parameters**

**Password:** Defines the password for the designated user name. When you change the password using the Change Password web page, this information updates.

**Privilege Category:** Defines the privilege for the designated user name. The available options are: standard, super, and admin.

**User name:** Defines the user name. You can only change the user name by modifying this attribute.

You can add additional users by duplicating the following line in the <UserDatabase> section:

```
<userid password="standard" privilege="standard">
standard</userid>
```
#### **IP Addresses and IP Address Ranges**

You can define which IP addresses are available to the PMU for access. Any IP address not included or defined in the included range will be unavailable to the PMU. In addition, any IP address excluded or defined in the excluded range will also be unavailable. The included and excluded IP addresses are defined in the <MachineDatabase> section of the file.

Included IP Address Included IP Address Range

```
<MachineDatabase>
```
<!-- Individual address can be included or excluded from accessing the <!-- ipAddressIncluded and ipAddressExcluded are used for individual a <ipAddressIncluded>10.22.1.121</ipAddressIncluded>

```
<ipAddressExcluded>100.100.100.100</ipAddressExcluded>
```
<!-- Use ipAddressIncludeRange and its start and end attributes to de: <ipAddressIncludeRange start="00.00.00.00" end="255.255.255.255"></ip. <!-- Use ipAddressExcludeRange and its start and end attributes to de: <ipAddressExcludeRange start="00.00.00.00" end="00.00.00.1"></ipAddre: </MachineDatabase>

> Excluded IP Address Excluded IP Address Range

**Figure 56. Include/Exclude IP Address Options**

**Address Included:** Defines which IP address to include.

**Address Excluded:** Defines which IP address to exclude.

**Address Include Range:** Defines the range of IP addresses to include.

**Address Exclude Range:** Defines the range of IP addresses to exclude.

You can add additional included/excluded IP addresses or IP address ranges by duplicating the corresponding lines in the <MachineDatabase> section:

<ipAddressIncluded>10.22.1.121</ipAddressIncluded>

<ipAddressExcluded>100.100.100.100</ipAddressExcluded>

<ipAddressIncludeRange start="00.00.00.00" end="255.255.255.255"></ipAddressIncludeRange>

<ipAddressExcludeRange start="00.00.00.00" end="00.00.00.1"></ipAddressExcludeRange>

# Index

#### **A**

[Access Method tab, 51](#page-50-0) [Alert Delivery, 37](#page-36-0) [Alert Log, 37](#page-36-1) [Alert, email, 38](#page-37-0) Applications [barcode verification, 71](#page-70-0) [Configuration Download, 53](#page-52-0) [Configuration Editor, 64](#page-63-1) [Configure Print Servers, 73](#page-72-1) [Data Validation, 71](#page-70-0) [File Download, 53](#page-52-0) [Flash File Manager, 70](#page-69-0) [Information Capture, 62](#page-61-0) [ODV Quality Wizard, 72](#page-71-1) [Operator Panel, 59](#page-58-1) [Speed Keys, 74](#page-73-2) [Applications menu, Printer Database, 29](#page-28-0) [Assign IP Address, 44](#page-43-0)

#### **B**

[Barcode verification, 71](#page-70-0)

#### **C**

**Changing** [configurations, 65](#page-64-0) [IP addresses, web access, 78](#page-77-1) [user password, web access, 76](#page-75-4) [user settings, 78](#page-77-1) [Collapse database tree, 26](#page-25-0) [Configuration Download, using Printer Database, 53](#page-52-0) [Configuration Editor, 64](#page-63-1) [changing configurations, 65](#page-64-0) [creating configurations, 65](#page-64-1) [Menu Editor, 66](#page-65-0) [menu tree, 64](#page-63-2) [Configuration Editor tab, 22](#page-21-0)

Configuration files [opening, 68](#page-67-0) [saving, 68](#page-67-1) [Configuration Printout, 63](#page-62-0) **Configurations** [downloading, 68](#page-67-2) [uploading, 69](#page-68-0) [Configure Print Servers, 73](#page-72-1) [Connections tab, 51](#page-50-1) [Copy item in database, 25](#page-24-0) [Create new database file, 20](#page-19-0) [Creating configurations, 65](#page-64-1) [Cut item from database, 25](#page-24-1)

#### **D**

[Data Validation, 71](#page-70-0) [Database File Name, 21](#page-20-0) [Database tree, 19](#page-18-0) [Dec./Inc. Key, 22](#page-21-1) [Defining printer properties, 48](#page-47-0) [Deleting configurations, 67](#page-66-0) [Deleting item from database, 25](#page-24-2) [Directory, 63](#page-62-1) [Discover Printers, 30](#page-29-0) **Discovery** [Known Printers, 34](#page-33-0) [Polled, 33](#page-32-0) [Print Server, 32](#page-31-0) Download [file examples, 54](#page-53-0) [preserving configurations and flash files, 58](#page-57-0) [preserving configurations only, 58](#page-57-1) [preserving flash files only, 58](#page-57-2) [without preserving configurations](#page-57-3) or flash files, 58 [Download Mode, 51](#page-50-2) [Download Timeout, 51](#page-50-3) [Downloading configurations, 68](#page-67-2) [Downloading files, 53](#page-52-0)

#### **E**

[Edit menu, Printer Database, 24](#page-23-0) [Email Alerts, 38](#page-37-0) Error Logs [printer, 63](#page-62-2) [printer management utility, 20](#page-19-1) [Excluding item in database, 25](#page-24-3) [Expand database tree, 26](#page-25-1)

#### **F**

[File Download, 53](#page-52-0) [File menu, Printer Database, 20](#page-19-2) [Flash file download, 53](#page-52-0) [Flash File Manager, 70](#page-69-0)

#### **G**

[Getting started, 12](#page-11-0)

#### **H**

[Hardware Address, 44](#page-43-1) [Hardware requirements, 9](#page-8-0) [Help menu, Printer Database, 44](#page-43-2) [Hide Key/Unhide Key, 22](#page-21-2) [Hiding menu items, 67](#page-66-1)

#### **I**

[Identification tab, 49](#page-48-0) [Including item in database, 25](#page-24-3) [Information Capture, 62](#page-61-1) [Configuration Printout, 63](#page-62-0) [Directory, 63](#page-62-1) [File, 63](#page-62-3) [Insert item in database, 24](#page-23-1) [Installation, 9](#page-8-1) [Interfaces, 9](#page-8-2) [IP addresses, web access, changing, 78](#page-77-1)

#### **K**

[Known Printers Discovery, 34](#page-33-0)

#### **L**

[Lease Time on Printer Connection, 21](#page-20-1) [Login to the printer management utility web site, 76](#page-75-5)

#### **M**

[Making changes on the menu tree, 65](#page-64-2) [Maximum revisions, 22](#page-21-3) Menu bar, Printer Database [Applications, 29](#page-28-0) [Edit, 24](#page-23-0) [File, 20](#page-19-2) [Help, 44](#page-43-2) [Status, 30](#page-29-1) [Utilities, 41](#page-40-0) [View, 26](#page-25-2) [Menu Editor, 66](#page-65-0) [Menu tree, 64](#page-63-2)

#### **N**

[Naming configurations, 67](#page-66-2) [Network tab, 52](#page-51-0) [New Gateway, 44](#page-43-3) [New IP Address, 44](#page-43-4) [New Mask, 44](#page-43-5)

#### **O**

[ODV Quality Wizard, 72](#page-71-1) [Open database file, 20](#page-19-3) [Opening Configuration files, 68](#page-67-0) [Operator Panel, 59](#page-58-1) [4400 Series Thermal Printer, 60](#page-59-0) [6400 Series Line Matrix Printer, 60](#page-59-1) [Disabled indicator, 61](#page-60-0) [in progress indicator, 61](#page-60-1) [message display, 61](#page-60-2) [primary operator keys, 61](#page-60-3) [secondary operator keys, 61](#page-60-3) [status indicator, 61](#page-60-4)

#### **P**

Password, printer [setting, 41](#page-40-1) [Supervisor Mode, 50](#page-49-0) [User Mode, 50](#page-49-0) [Paste item into database, 25](#page-24-4) [Polled Discovery, 33](#page-32-0) [Polling, 35](#page-34-0) [Preferences, 20](#page-19-4) [Primary operator keys, 61](#page-60-3) [Print Server Discovery, 32](#page-31-0) Printer Database [items, 47](#page-46-0) [main window, 19](#page-18-0) [menu tree, 19](#page-18-0) [toolbar, 45](#page-44-0) [Printer discovery, 30](#page-29-0) [Printer list page, 77](#page-76-2) Printer Properties [Access Method, 51](#page-50-4) [Connections, 51](#page-50-1) [defining, 48](#page-47-0) [Download Mode, 51](#page-50-2) [Download Timeout, 51](#page-50-3) [Identification, 49](#page-48-0) [password, 50](#page-49-0) [printer description, 49](#page-48-1) [printer name, 49](#page-48-1) [Security, 50](#page-49-1) [Printer setup, 10](#page-9-0)

#### **R**

[Reboot Printer, 41](#page-40-2) [Reply IP Address, 44](#page-43-6) [Requirements, 9](#page-8-0) [Revert to a previously uploaded printer](#page-68-1)  configuration, 69

#### **S**

[Save As, 20](#page-19-5) [Save database file, 20](#page-19-6) [Saving Configuration files, 68](#page-67-1) [Secondary operator keys, 61](#page-60-3) [Security, 21](#page-20-2) [Security tab, 50](#page-49-1) [Set Printer Password, 41](#page-40-1) [Skip this entry, 58](#page-57-4) [SNMP Browser, 43](#page-42-0) [SNMP Trap Server, 23](#page-22-1)

[Software requirements, 9](#page-8-0) [Speed Keys, 74](#page-73-2) [Status and Error Log, 20](#page-19-1) [Status menu, Printer Database, 30](#page-29-1) [Status Monitoring Properties, 32](#page-31-1) [Status update, 31](#page-30-0) [Style of database tree, 26](#page-25-3) [Supervisor Mode, 50](#page-49-0) [Syslog Posting, 40](#page-39-0)

#### **T**

[Toolbar, 28,](#page-27-0) [45](#page-44-0) [Tutorial, 12](#page-11-0)

#### **U**

[Unhiding menu items, 67](#page-66-1) [Update Status, 31](#page-30-0) [Uploading configurations, 69](#page-68-0) [User mode, 50](#page-49-0) [User settings, changing, 78](#page-77-1) **Utilities** [Assign IP Address, 44](#page-43-0) [Reboot Printer, 41](#page-40-2) [Set Printer Password, 41](#page-40-1) [SNMP Browser, 43](#page-42-0) [Utilities menu, Printer Database, 41](#page-40-0)

#### **V**

[View menu, Printer Database, 26](#page-25-2) Viewing configurations, [using Information Capture, 62](#page-61-0) [Viewing Error logs, 63](#page-62-2) Virtual Operator Panel *[See](#page-58-1)* Operator Panel

#### **W**

Web access [changing IP addresses, 78](#page-77-1) [changing user settings, 78](#page-77-1) [Web Server, 23](#page-22-2) Web site [changing the user password, 76](#page-75-4) [login, 76](#page-75-5) [printer list page, 77](#page-76-2) [URL address, 75](#page-74-1)

#### **X**

[XML Server, 23](#page-22-3)

© Copyright IBM Corp., 2001